# 모듈형 시리얼-이더넷 컨버터 **CSE-M53G 사용자 설명서**

Version 1.1

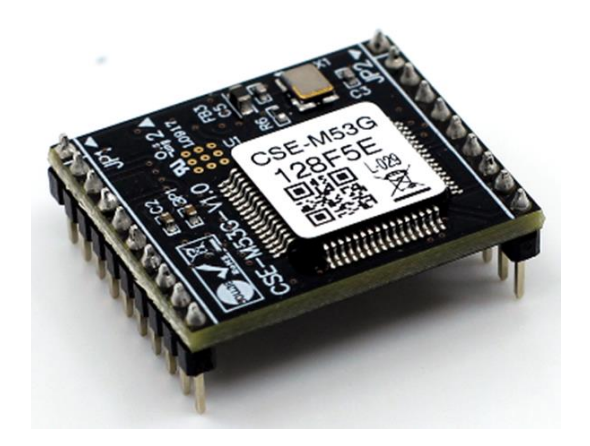

# 솔내시스템㈜

[https://www.sollae.co.kr](https://www.sollae.co.kr/)

# 목 차

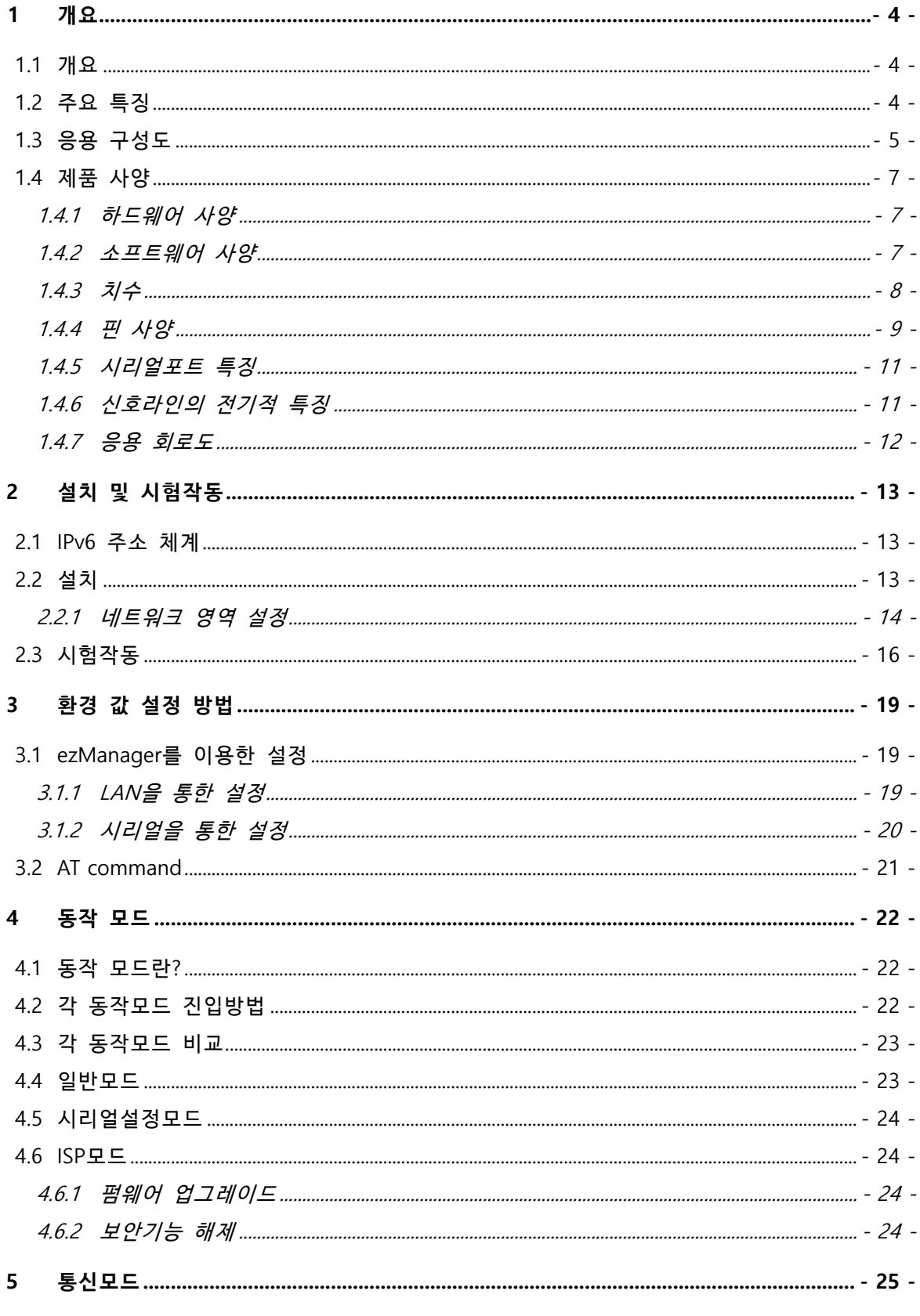

https://www.sollae.co.kr

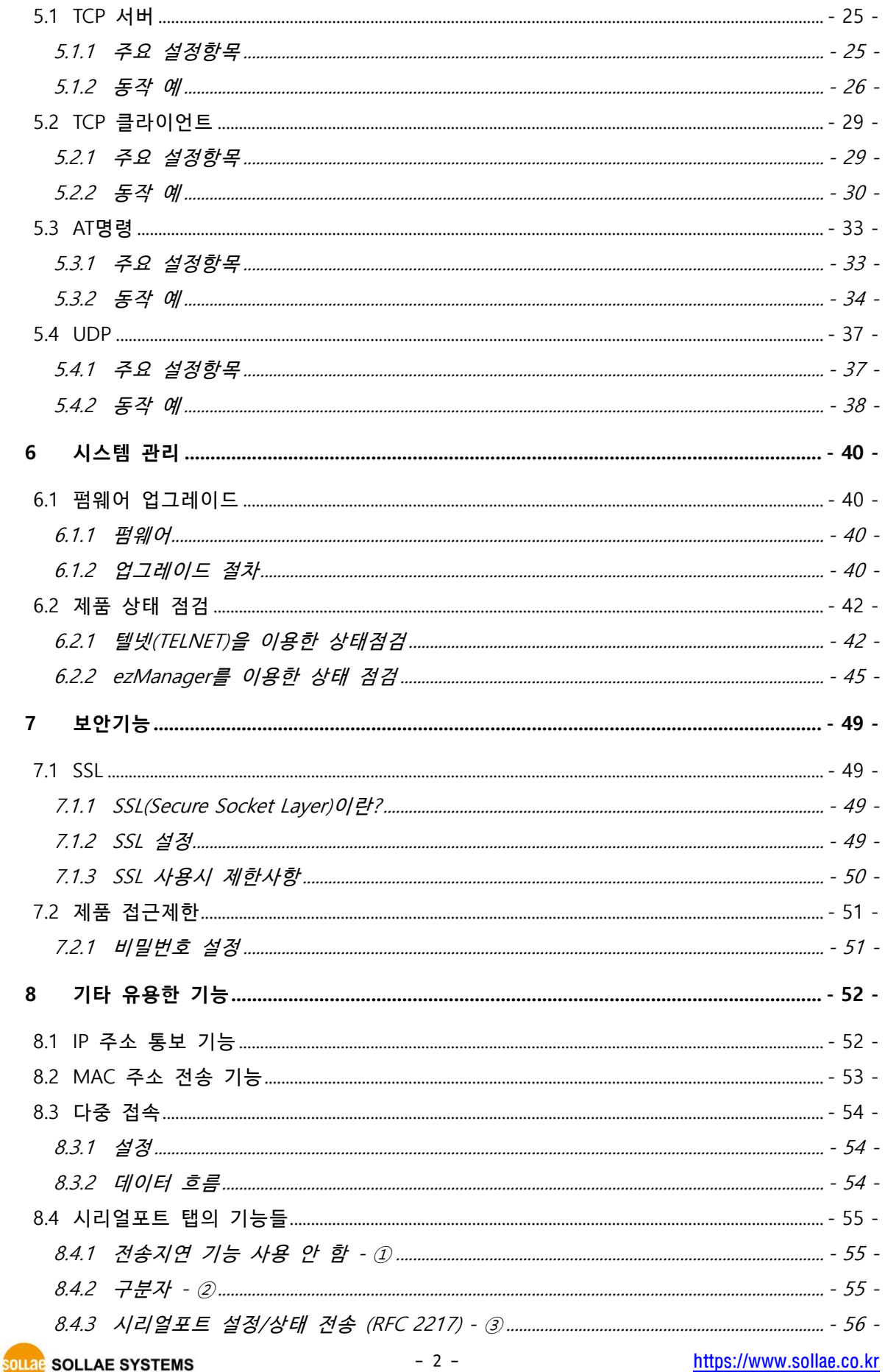

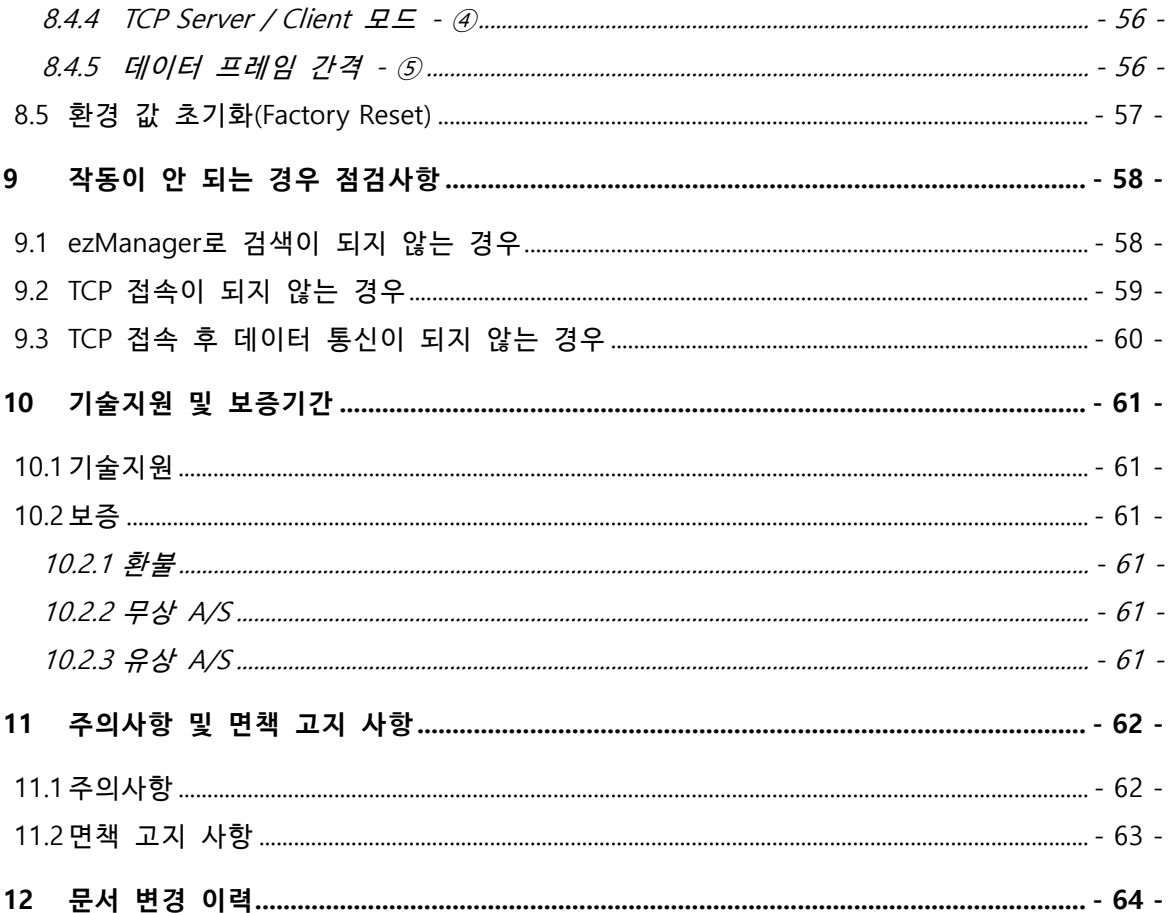

# <span id="page-4-0"></span>**1 개요**

#### <span id="page-4-1"></span>**1.1 개요**

시리얼은 비트를 순차적으로 송수신하는 통신방식으로 많은 산업용 장비에서 이 방식을 지 원하고 있습니다. 그러나 통신 거리에 한계가 있고 유지보수가 어렵다는 단점이 있어 현대의 통신 환경에서는 널리 사용되고 있지 않습니다.

CSE-M53G는 이러한 시리얼 통신 장비를 인터넷으로 연결해 주는 역할을 합니다. 인터넷에서 통신을 하기 위해서는 TCP/IP 프로토콜을 사용해야 하는데 CSE-M53G가 그 변환 과정을 양방향 으로 처리해 줍니다.

### <span id="page-4-2"></span>**1.2 주요 특징**

- ⚫ 시리얼 이더넷 모듈 (Serial to Ethernet Module)
- 초소형의 모듈형 제품 (20mm x 24mm)
- ⚫ CSE-M53 및 CSE-M53N과 Pin to Pin 호환 설계
- 멀티모니터링을 위한 다중접속 기능 지원
- ⚫ IPv6 지원 (IPv4 / IPv6 듀얼 스택)
- 고속 UART 포트 (특정 조건에서 최대 921.6Kbps)
- 1 x UART, RS232/422/485로 확장 가능
- ⚫ 산업용 온도 사양 (-40℃~+85℃)
- 통신상태 점검 기능 (ezManager, TELNET)
- ⚫ 강력한 보안 기능(SSL/TLS, IP filtering, Password)
- 패킷 분할 구분문자 설정 기능
- **다중 접속 기능은 버전 2.3A 이상의 펌웨어에서 지원합니다.**
- **Pin to Pin 호환 설계에도 불구하고 CSE-M53, CSE-M53N 및 CSE-M53G는 MCU기능에 의한 차이가 존재합니다. 따라서 CSE-M53G를 대체품으로 사용하는 경우에도 반드시 호환성 테스트를 진행하시기 바랍니다.**

# <span id="page-5-0"></span>**1.3 응용 구성도**

● PC와 1:1 연결한 구성 예

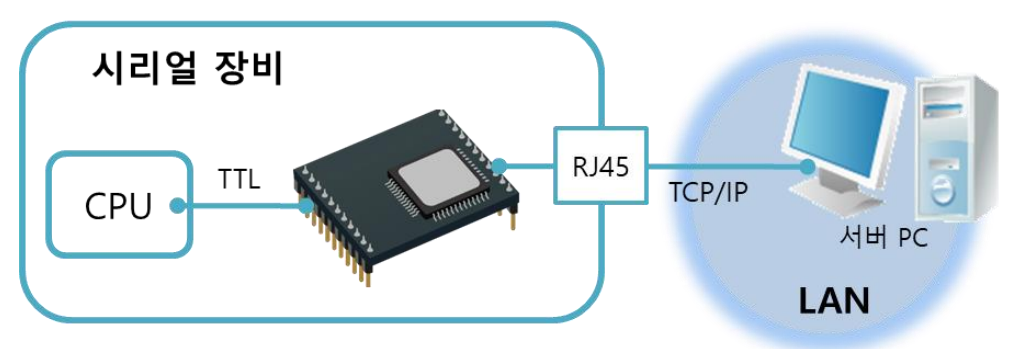

그림 1-1 PC와 1:1 연결

● 근거리 네트워크(LAN)에 적용한 구성 예

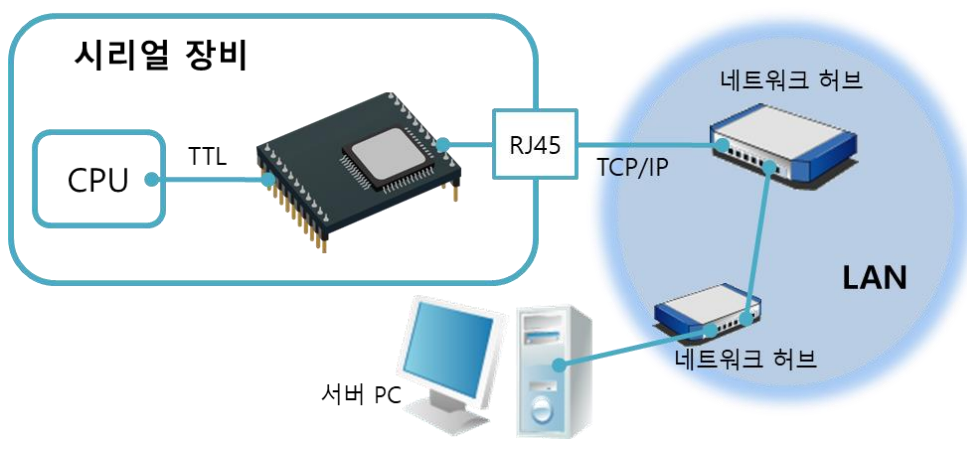

그림 1-2 LAN에 적용한 구성

- .) 케이블 모뎀 서버 PC 인터넷 시리얼 장비 TCP/IP **RJ45 TTL** CPU 케이블 모뎀
- 케이블 모뎀을 이용한 인터넷에 적용한 구성 예

그림 1-3 케이블 모뎀에 적용한 구성

● IP 공유기를 이용한 인터넷에 적용한 구성 예

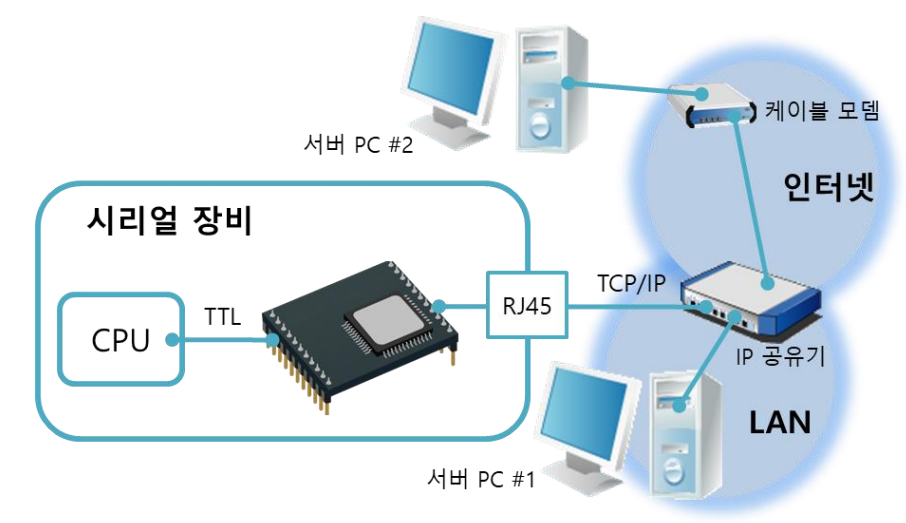

#### 그림 1-4 IP공유기를 이용한 구성 예

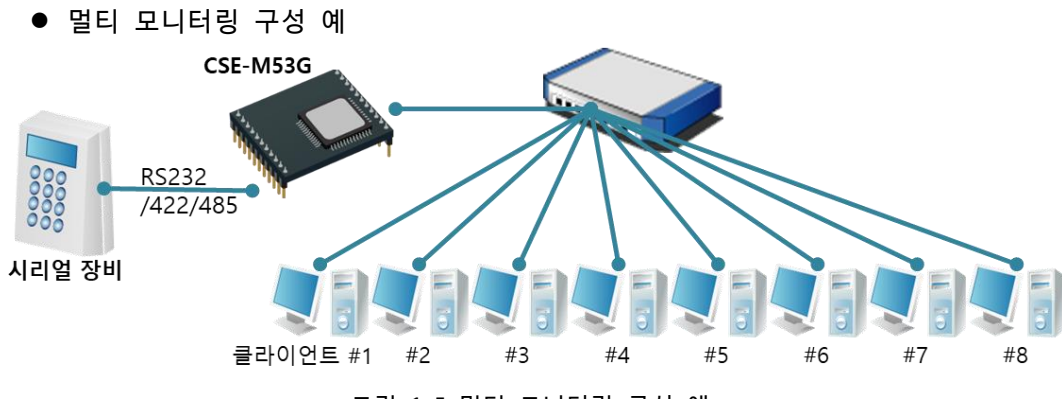

그림 1-5 멀티 모니터링 구성 예

# <span id="page-7-0"></span>**1.4 제품 사양**

# <span id="page-7-1"></span>1.4.1 하드웨어 사양

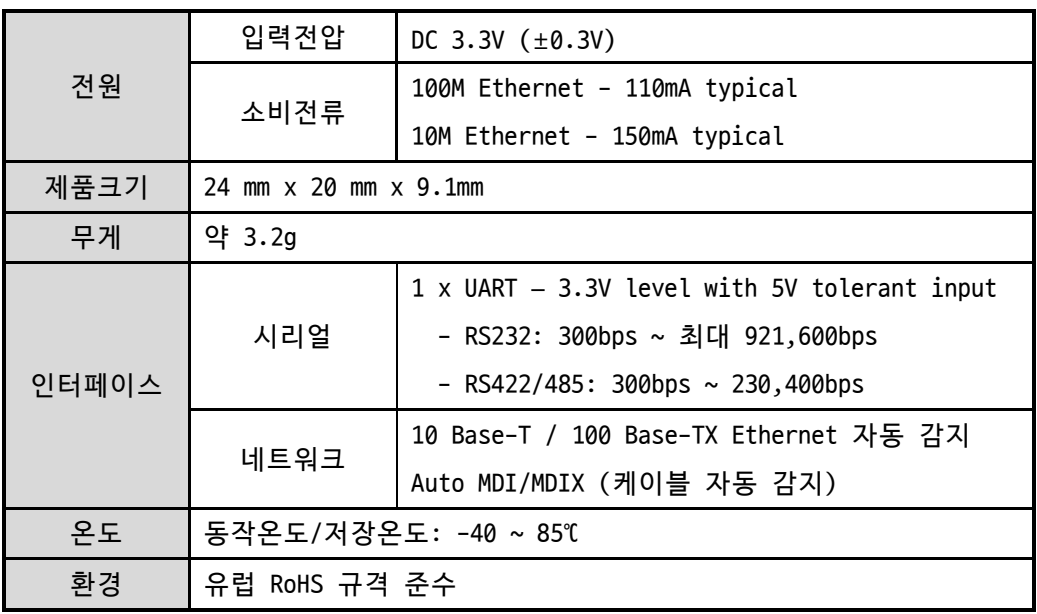

표 1-1 하드웨어 사양

### <span id="page-7-2"></span>1.4.2 소프트웨어 사양

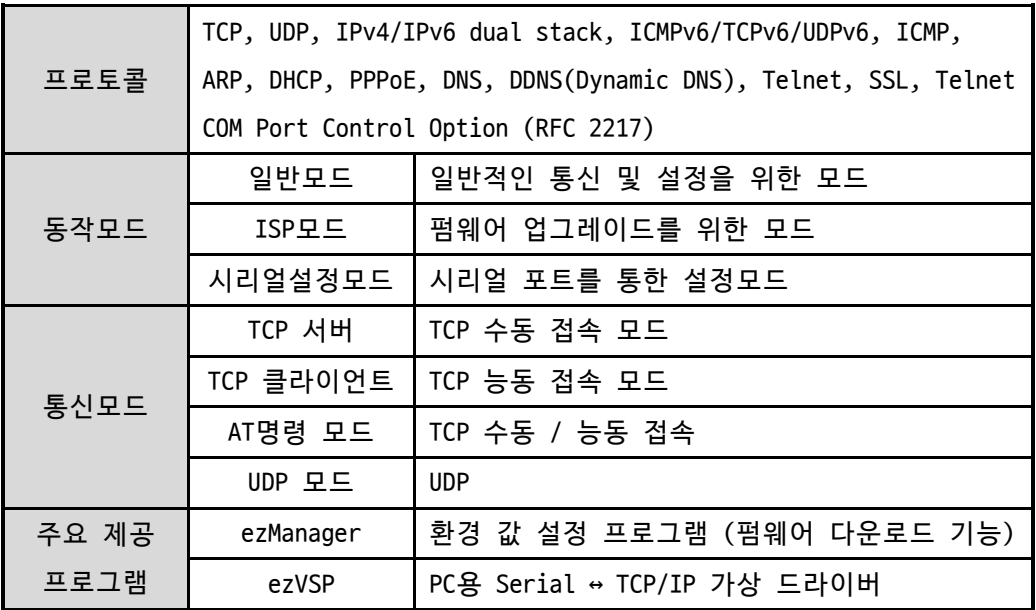

표 1-2 소프트웨어 사양

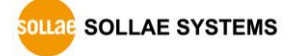

# <span id="page-8-0"></span>1.4.3 치수

다음은 CSE-M53G의 치수입니다. 단위는 mm입니다.

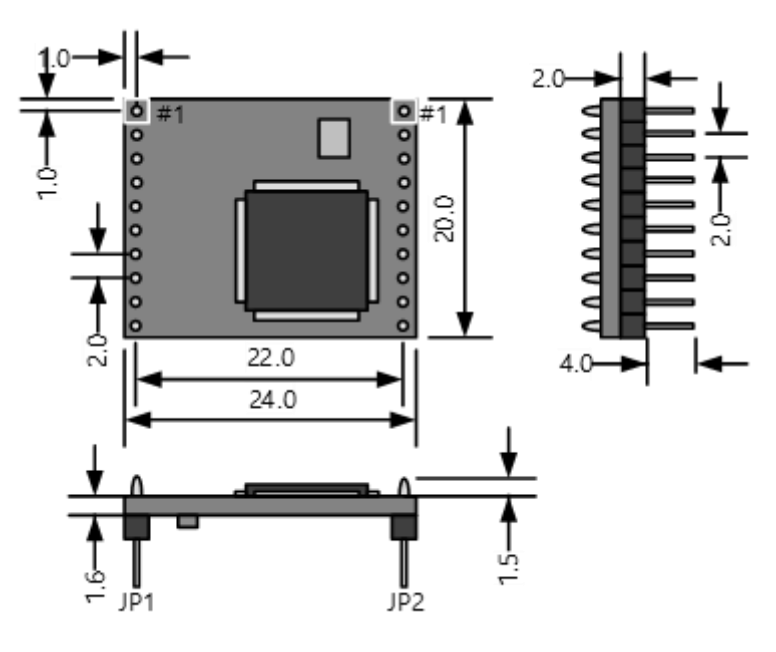

그림 1-6 CSE-M53G 치수

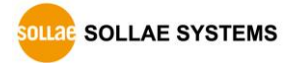

# <span id="page-9-0"></span>1.4.4 핀 사양

● JP1 / JP2 사양

JP1과 JP2는 2mm pitch의 헤더가 삽입되어 있으며, JP1의 1번과 JP2의 1번 핀에는 삼각 마크가 있습니다.

| JP1            | 이름       | 설명                            | 방향 |
|----------------|----------|-------------------------------|----|
| $\mathbf{1}$   | GND      | Ground                        |    |
| 2              | TP_RXN   | LAN 입력 -                      | 입력 |
| 3              | TP_RXP   | LAN 입력 +                      | 입력 |
| 4              | GND      | Ground                        |    |
| 5              | TP_TXN   | LAN 출력 -                      | 출력 |
| 6              | TP_TXP   | LAN 출력 +                      | 출력 |
| $\overline{7}$ | GND      | Ground                        |    |
| 8              | RXD_LED  | LAN 수신 LED (랜 데이터 수신 중 - Low) | 출력 |
| 9              | TXD_LED  | LAN 송신 LED (랜 데이터 송신 중 - Low) | 출력 |
| 10             | LINK_LED | 링크 LED (Link 연결 중 - Low)      | 출력 |

표 1-3 JP1 사양

| JP2          | 이름         | 설명                                       | 방향    |
|--------------|------------|------------------------------------------|-------|
| $\mathbf{1}$ | VDD_3.3V   | 전원 입력(V <sub>DD</sub> ), DC 3.3V (±0.3V) |       |
|              |            | 시스템 리셋 (Active Low)                      |       |
| 2            | RST-       | Low 신호유지: 200us이상 권장                     | 입력/출력 |
|              |            | ※ 평상시에는 입력이나 리셋 시에는 Low 신                | ※     |
|              |            | 호가 출력됩니다.                                |       |
| 3            | ISP-       | 동작 모드 제어                                 | 입력    |
| 4            | GND        | Ground                                   |       |
| 5            | <b>RXD</b> | UART 입력                                  | 입력    |
| 6            | <b>TXD</b> | UART 출력                                  | 출력    |
| 7            | <b>CTS</b> | UART CTS                                 | 입력    |
| 8            |            | UART RTS (데이터 수신 가능 - Low),              |       |
|              | <b>RTS</b> | RS485시 TXDE (데이터 전송 중 - High)            | 출력    |
| 9            | <b>TCP</b> | TCP 접속 중 - Low , TCP 미 접속 - High         | 출력    |
|              |            | 시스템 LED, 상태 별로 다르게 동작                    |       |
| 10           | STS_LED    | (표 1-5 참조)                               | 출력    |

표 1-4 JP2 사양

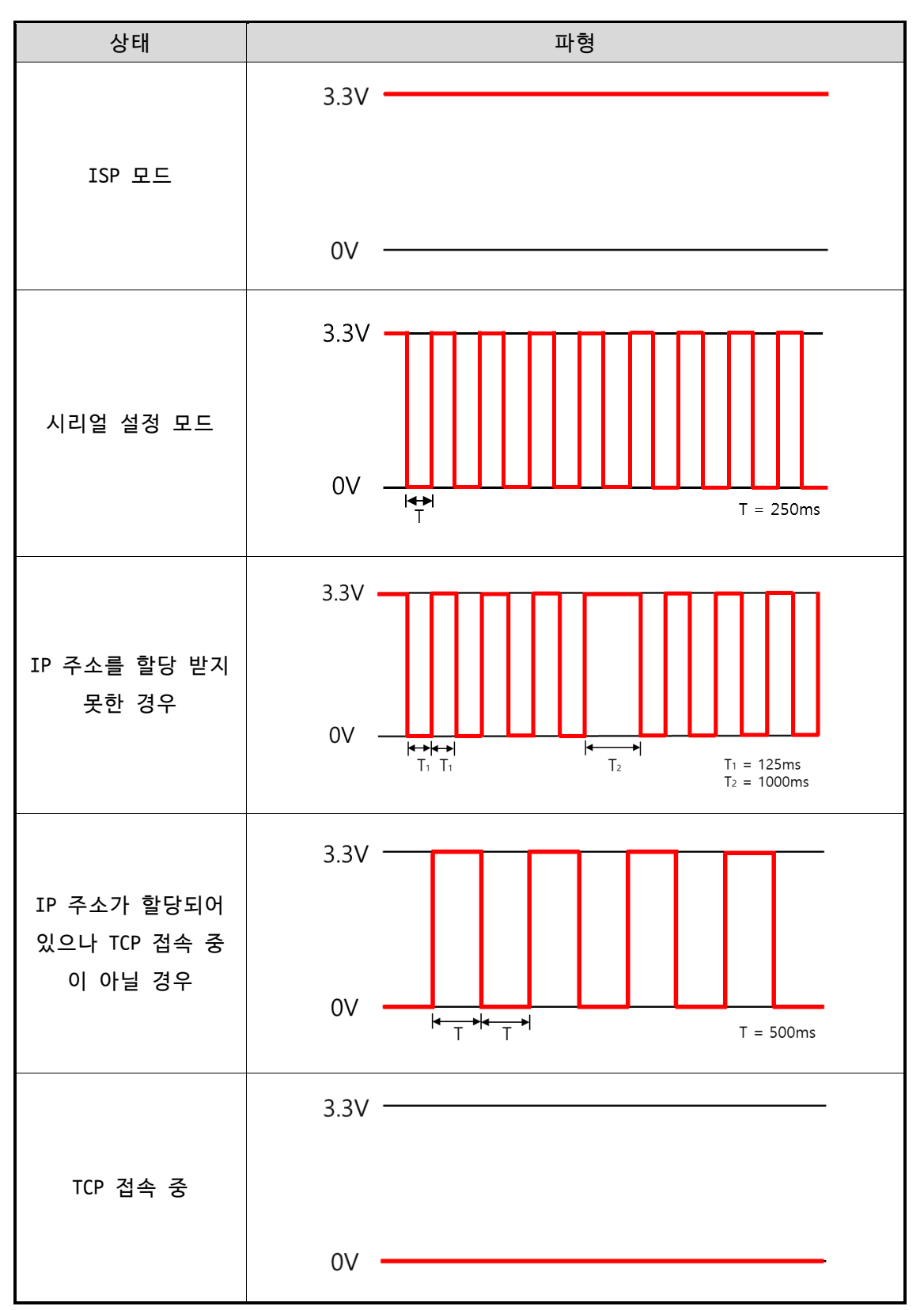

표 1-5 상태 별 STS\_LED 동작

### <span id="page-11-0"></span>1.4.5 시리얼포트 특징

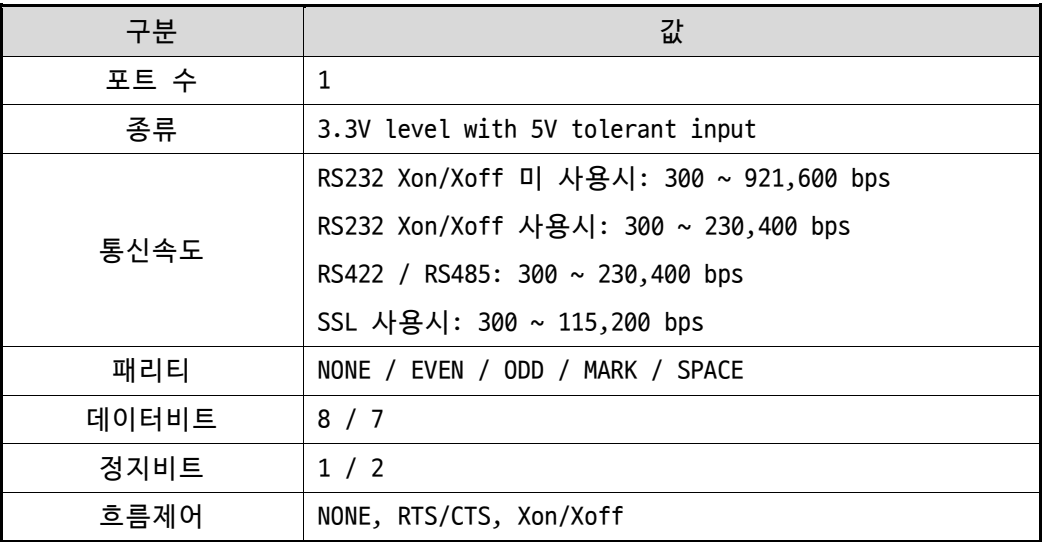

표 1-6 시리얼포트 특징

**데이터 비트 <sup>7</sup>일 때 NONE 패리티는 지원하지 않습니다.**

**MCU 기능에 의해 모든 정지비트 다음에 <sup>1</sup>비트의 유휴 비트가 자동으로 추가됩니다.**

<span id="page-11-1"></span>1.4.6 신호라인의 전기적 특징

| 기호              | 설명                        | 조건                | 최소 값   | 최대 값 | 단위 |
|-----------------|---------------------------|-------------------|--------|------|----|
| V <sub>IH</sub> | High-level input voltage  |                   | 1.5    | 5.5  | ۷  |
| $V_{IL}$        | Low-level input voltage   | $V_{DD} = 2.6V$ , | $-0.3$ | 0.9  | ۷  |
| $V_{OH}$        | High-level output voltage | 25℃ 기준            | 2.3    |      | v  |
| $V_{OL}$        | Low-level output voltage  |                   |        | 0.2  | ۷  |

표 1-7 전기적 특징

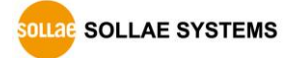

1.4.7 응용 회로도

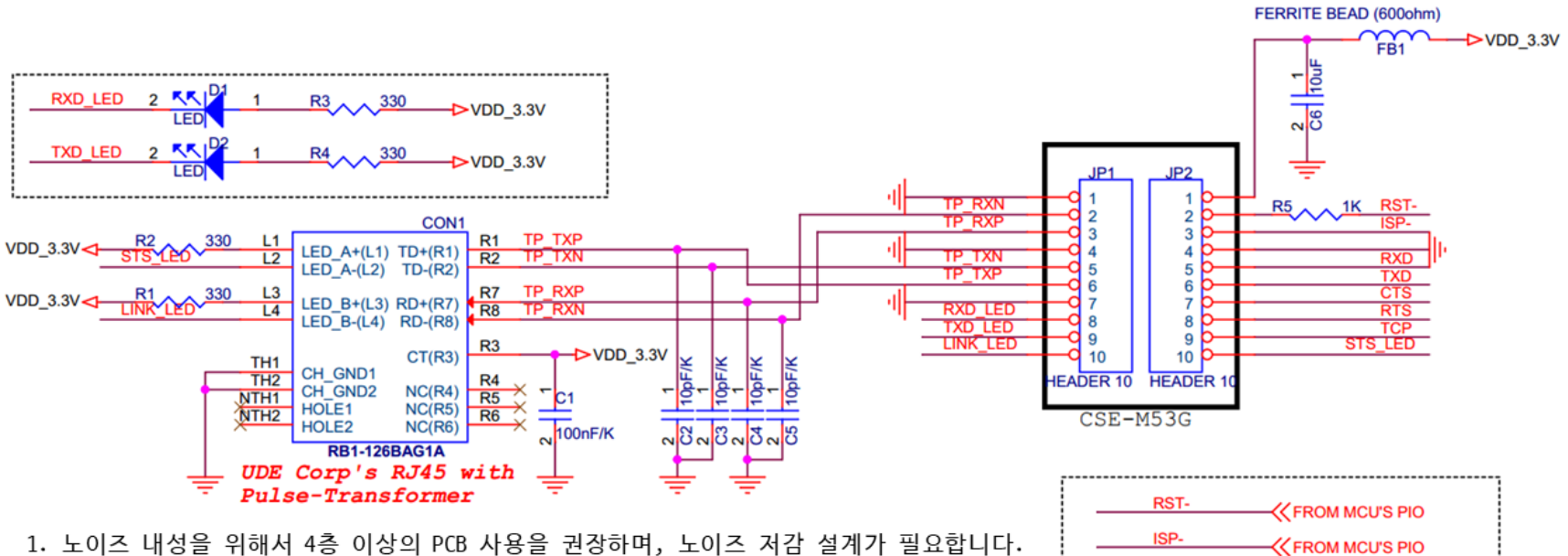

<span id="page-12-0"></span>2. TP TXP, TP TXN, TP RXP, TP RXN 시호선은 되도록 짧게 배치하고 노이즈 저감 설계가 필 요합니다.

3. 노이즈 내성을 위해서 3.3V 전원은 필터 인터페이스를 권장합니다.

4. JP2의 RST-(pin #2)와 사용자 출력(MCU, Logic) 핀을 연결할 때에는 반드시 1KQ의 저항 을 직렬로 연결하시기 바랍니다.

5. RJ45 커넥터는 반드시 펄스 트랜스포머가 내장된 제품을 사용하시기 바랍니다. 6. C2~C5는 EMC 대비용입니다.

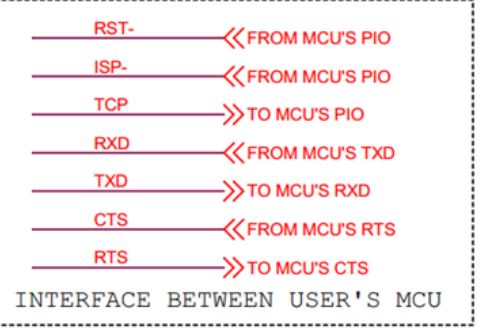

그림 1-7 응용 회로도

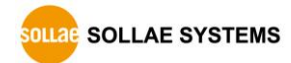

# <span id="page-13-0"></span>**2 설치 및 시험작동**

### <span id="page-13-1"></span>**2.1 IPv6 주소 체계**

기존에 사용된 IP version 4 (이하 IPv4) 주소의 고갈에 따라 새로운 IP 주소 체계인 IP version 6 (이하 IPv6)가 등장하였습니다. IPv6는 주소 공간의 확대와 기존 IPv4 방식에서의 문제점들도 보완이 되는 등의 장점을 가졌으나, IPv4와는 프로토콜 구조가 많이 다르기 때문 에 기존에 사용하던 IPv4 전용 소프트웨어 및 장비로는 사용이 어렵습니다.

CSE-M53G는 새로운 IPv6 환경에서 사용이 가능하며 기존의 IPv4 주소 방식도 지원되고 있습 니다. 즉, IPv4와 IPv6 환경에서 모두 사용이 가능합니다.

 **IPv6에 대한 보다 자세한 내용은 당사 홈페이지에서 [IPv6 가이드] 문서를 참조하시기 바랍니다.**

# <span id="page-13-2"></span>**2.2 설치**

시험작동에 앞서 CSE-M53G와 PC의 이더넷 포트와 시리얼 포트를 모두 연결시켜 주시기 바랍 니다. 이더넷 포트는 허브를 거쳐서 연결이 되어도 무관합니다. 이 과정은 CSE-M53G용 개발보 드의 사용을 기준으로 설명되었습니다.

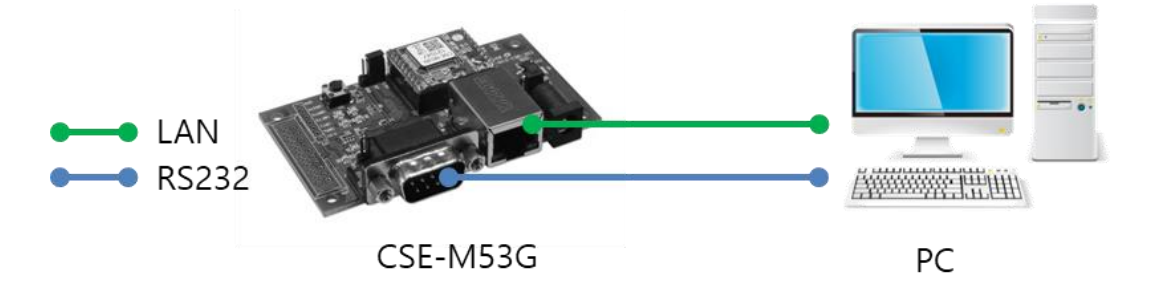

그림 2-1 시험작동을 위한 PC와의 연결 시험 작동은 다음의 순서에 따라 진행하시기 바랍니다.

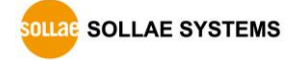

#### <span id="page-14-0"></span>2.2.1 네트워크 영역 설정

시험 작동을 위해 PC를 CSE-M53G와 같은 네트워크로 설정합니다. PC와 CSE-M53G 모두 동일 네트워크 영역에 위치하는 사설 IP로 설정함으로써 테스트 TCP 접속을 가능하게 합니다.

⚫ PC의 IP 주소 설정

PC의 네트워크 어댑터의 IP 주소를 다음과 같이 변경하거나 추가합니다. PC에 설치 된 네트워크 어댑터의 속성으로 들어가면 인터넷 프로토콜(TCP/IP)의 속성을 볼 수 있는데 여기에서 [고급]버튼을 누르면 다음 그림과 같이 IP주소를 추가할 수 있습니 다.

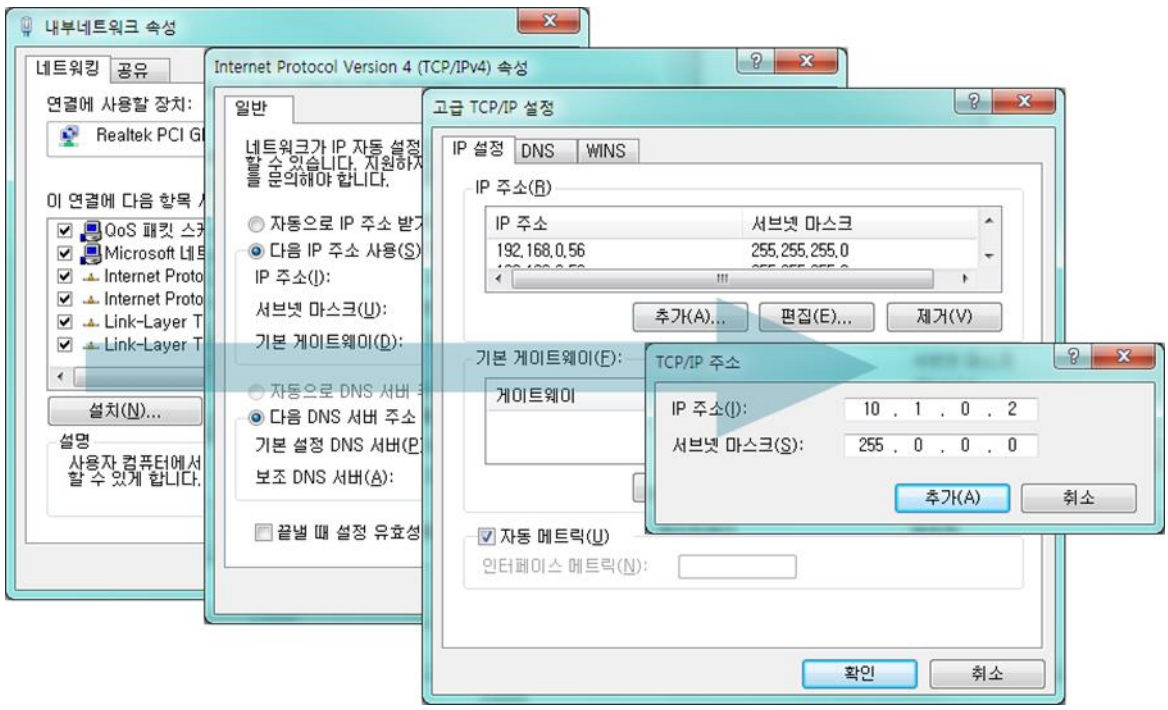

그림 2-2 PC의 IP주소 변경 / 추가

● CSE-M53G 설정

CSE-M53G의 환경 값 설정 프로그램은 ezManager입니다. ezManager는 윈도우용 응용 프로그램으로 별도의 설치 없이 사용할 수 있어 편리합니다.

ezManager를 통해 네트워크로 CSE-M53G를 검색합니다. 모든 환경 변수들은 공장 출 하 상태의 초기 값으로 설정되어 있습니다. 따라서 실제 시스템에 적용하고자 하는 경우 ezManager를 통해 검색한 후 사용 목적에 맞게 변경합니다.

주요 환경 변수의 공장 출하 상태의 기본 값은 다음 표와 같습니다. 여기서는 시험 작동을 위해서 CSE-M53G의 IP 주소 및 모든 환경 값들을 아래의 기본 설정대로 유지 하시기 바랍니다.

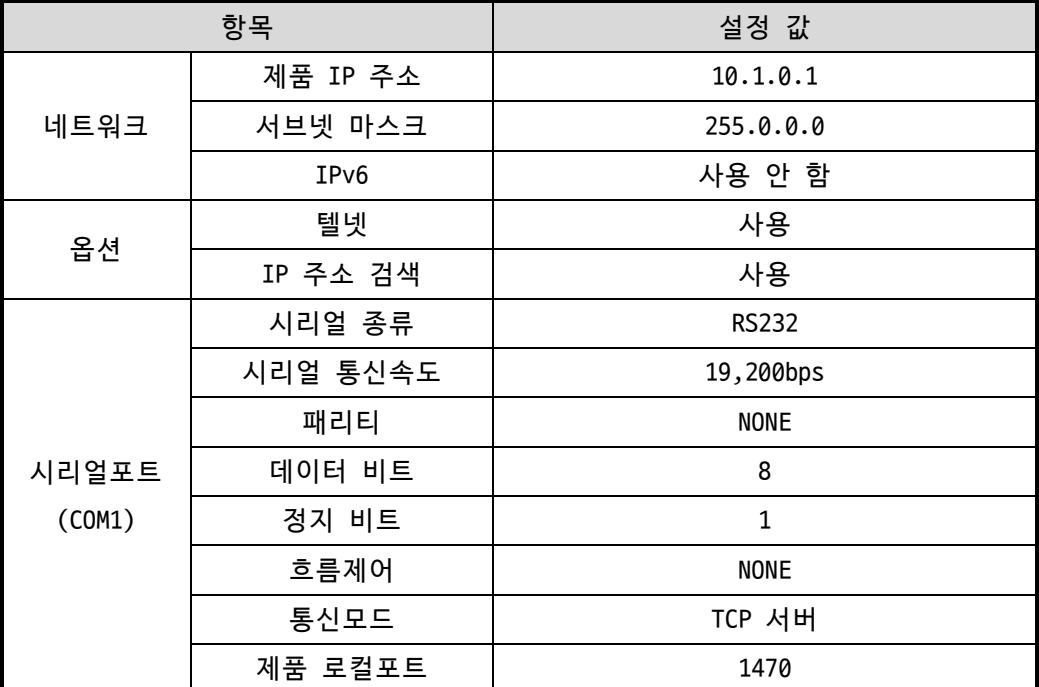

표 2-1 주요 환경 변수의 기본 설정 값

SOLLAE SOLLAE SYSTEMS

# <span id="page-16-0"></span>**2.3 시험작동**

ezManager의 [통신 테스트]버튼을 누르면 아래와 같이 테스트 프로그램이 나타납니다.

● LAN으로 ezTCP에 접속

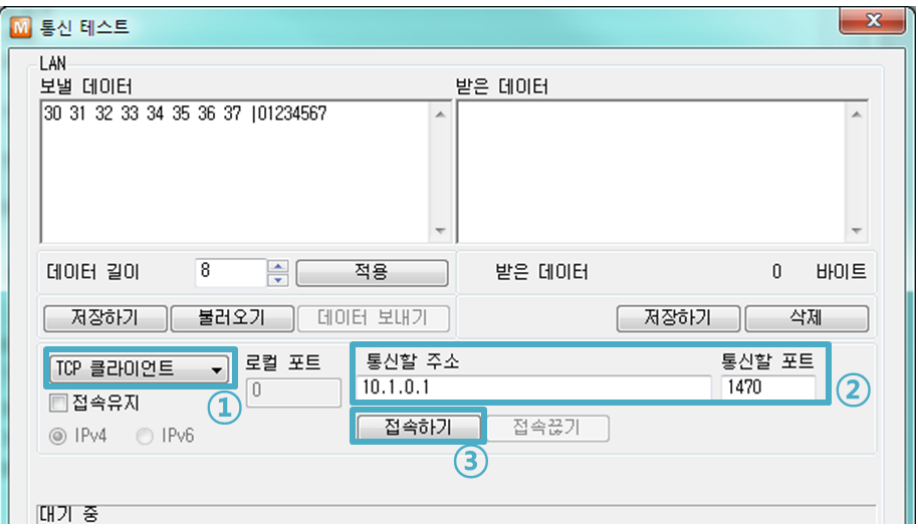

그림 2-3 LAN으로 TCP 접속

- ① TCP 클라이언트 선택
- ② CSE-M53G의 IP 주소와 포트번호를 정확하게 입력
- ③ [접속하기] 버튼을 클릭 (TCP서버 모드인 경우에는 [접속대기]버튼)
- RS232 포트 열기

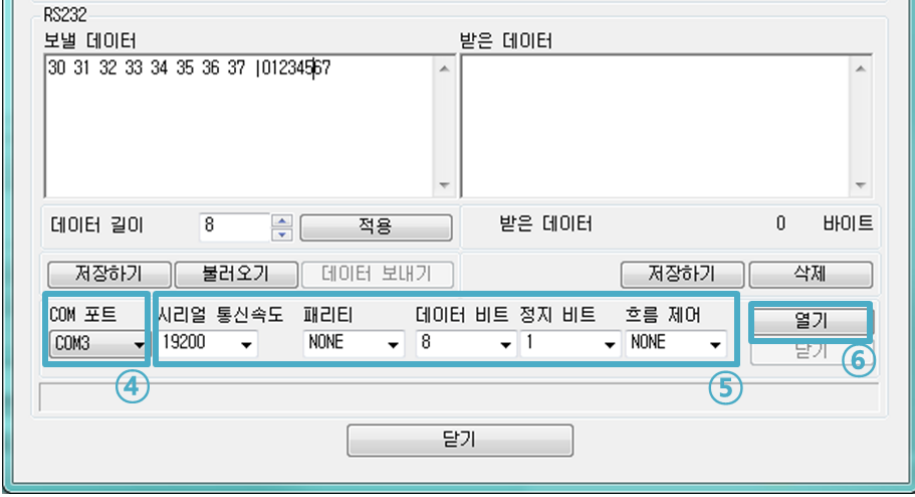

그림 2-4 시리얼로 COM 포트 열기

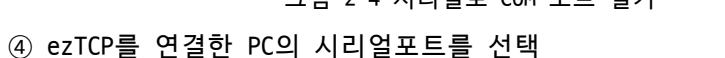

⑥ [열기] 버튼 클릭

⑤ 속도와 데이터 비트 등 시리얼포트 항목들을 CSE-M53G 설정 값과 동일하게 설정

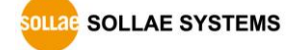

● TCP 접속 및 시리얼포트 연결 확인

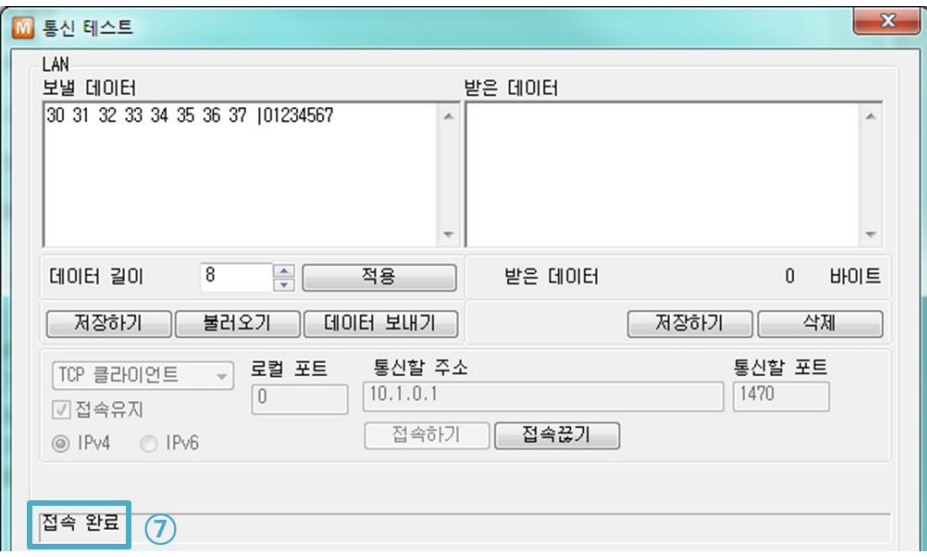

그림 2-5 TCP 접속 확인

⑦ TCP 접속이 정상적인지 하단의 메시지를 통해 확인

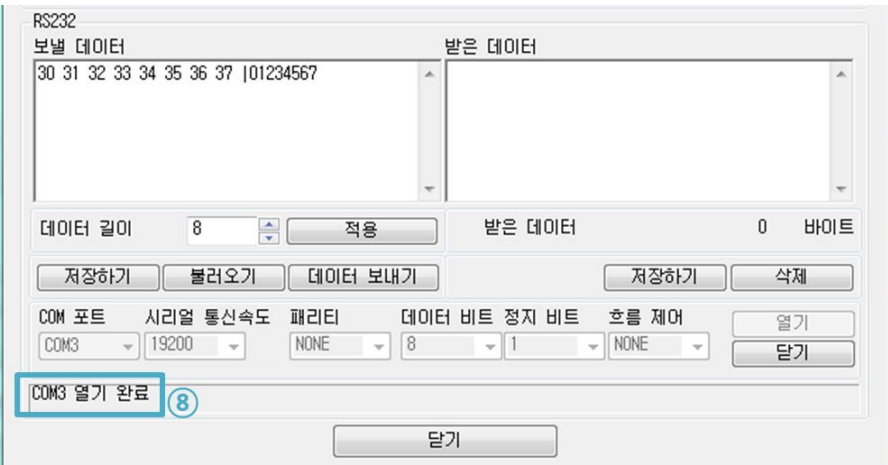

그림 2-6 COM 포트 열기 확인

⑧ 시리얼포트가 정상적으로 열렸는지 확인

⚫ 양방향 데이터 전송

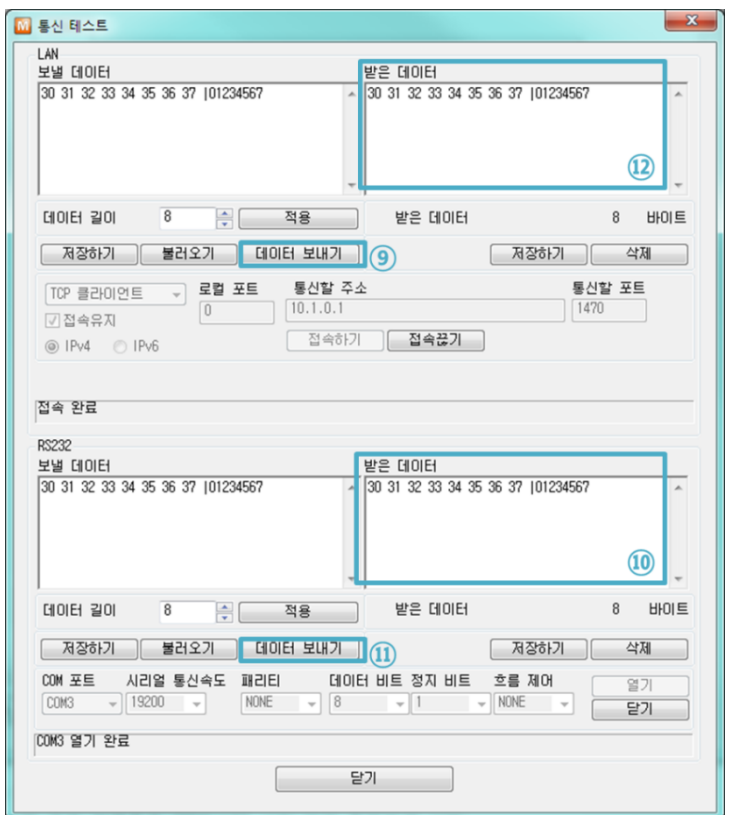

그림 2-7 정상적인 데이터 전송

- ⑨ LAN의 [데이터 보내기]버튼 클릭
- ⑩ ⑨번에서 보낸 데이터가 표시되는지 확인

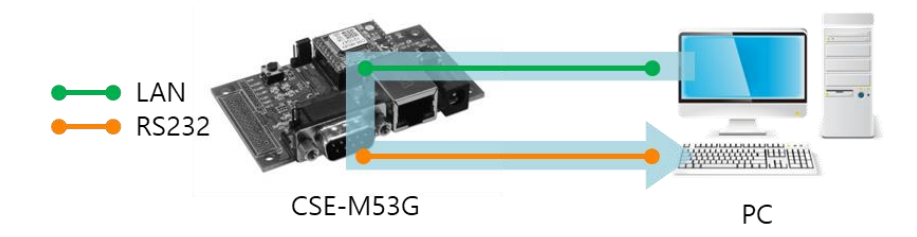

그림 2-8 LAN → RS232

- ⑪ RS232의 [데이터 보내기]버튼 클릭
- ⑫ ⑪번에서 보낸 데이터가 표시되는지 확인

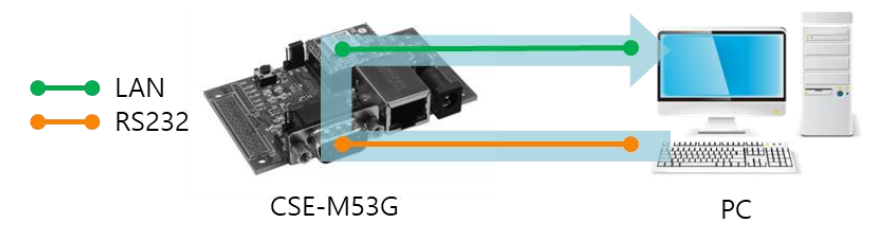

그림 2-9 RS232 → LAN

# <span id="page-19-0"></span>**3 환경 값 설정 방법**

# <span id="page-19-1"></span>**3.1 ezManager를 이용한 설정**

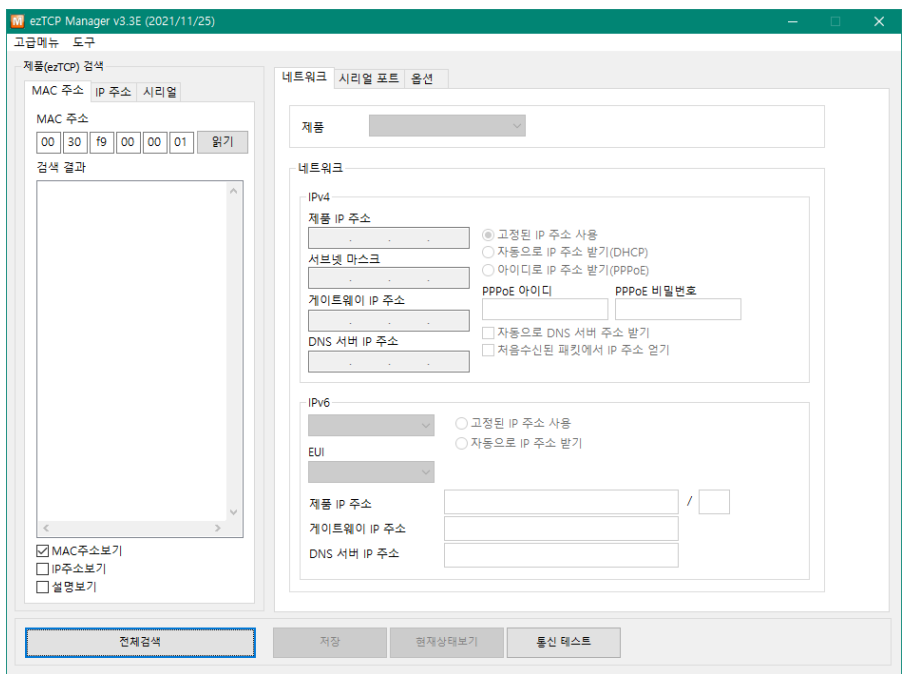

그림 3-1 ezManager 최초 실행 화면

#### <span id="page-19-2"></span>3.1.1 LAN을 통한 설정

 $\bullet$  점검사항

이를 위해서는 먼저 LAN을 통해 PC와 제품이 연결되어 있어야 합니다. 같은 네트워 크에 존재하는 경우에는 [MAC 주소] 탭을 이용한 전체검색이 가능하고, 서로 다른 네트워크인 경우 [IP 주소] 탭을 이용해 환경 값 읽기 및 설정이 가능합니다.

● 설정단계

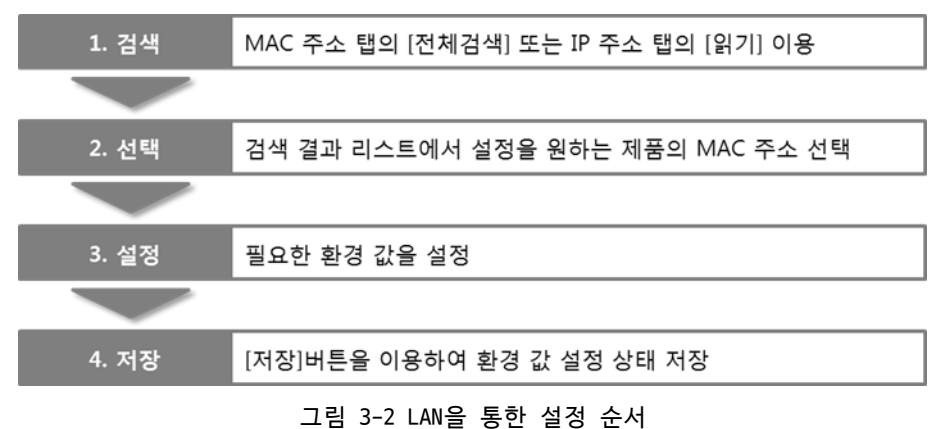

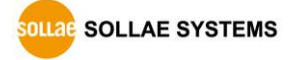

#### <span id="page-20-0"></span>3.1.2 시리얼을 통한 설정

#### $\bullet$  점검사항

RS232 포트를 통해 ezManager를 사용하기 위해서는 PC와 RS232 크로스 케이블로 연 결이 되어야 합니다. 또한 제품은 [시리얼설정모드]로 동작해야 합니다. 이 모드는 일반모드에서 ISP-핀에 1초 이하로 짧게 LOW를 입력하면 진입할 수 있습니다. 모드 진입 후에는 ezManager의 시리얼 탭을 이용하여 환경 값 설정이 가능 합니다.

● 설정단계

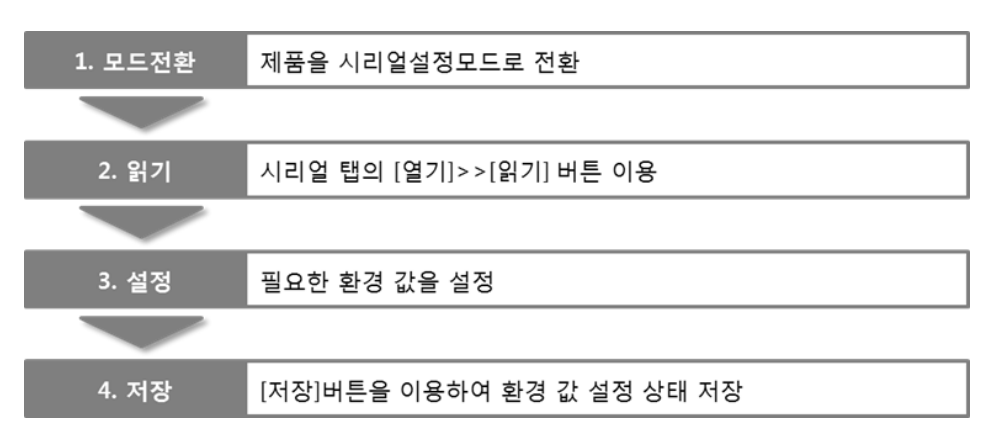

- 그림 3-3 시리얼을 통한 설정 순서
- 설정단계 2번 환경 값 읽기 절차

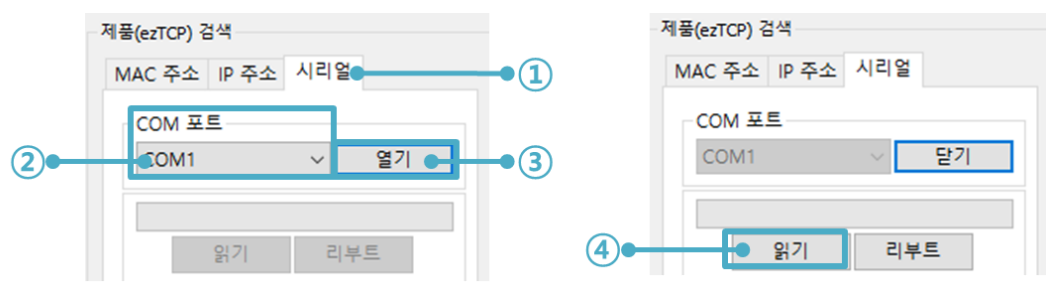

그림 3-4 시리얼 포트로 환경 값 읽기 순서

- ① 시리얼 탭 선택
- ② 연결한 COM 포트 선택
- ③ [열기] 버튼으로 COM 포트 열기
- ④ [읽기] 버튼으로 환경 값 읽기

#### <span id="page-21-0"></span>**3.2 AT command**

ATC 모드에서는 AT 명령어를 사용하여 시리얼포트를 통해 환경변수를 설정할 수 있습니다.

● 점검사항

PC의 COM 포트와 CSE-M53G의 RS232 포트가 크로스 케이블로 연결이 되어야 합니다. 물론 시리얼 통신 설정 값도 일치해야 합니다. 이 상태에서 CSE-M53G의 통신모드가 ATC로 설정되어 있으면 AT명령으로 환경 값 설정이 가능합니다.

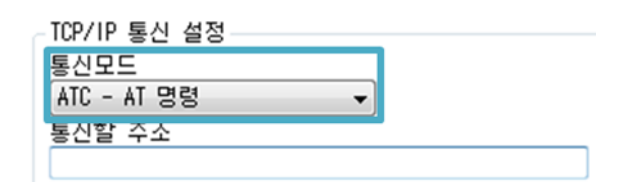

그림 3-5 AT명령 모드 설정

● 설정단계

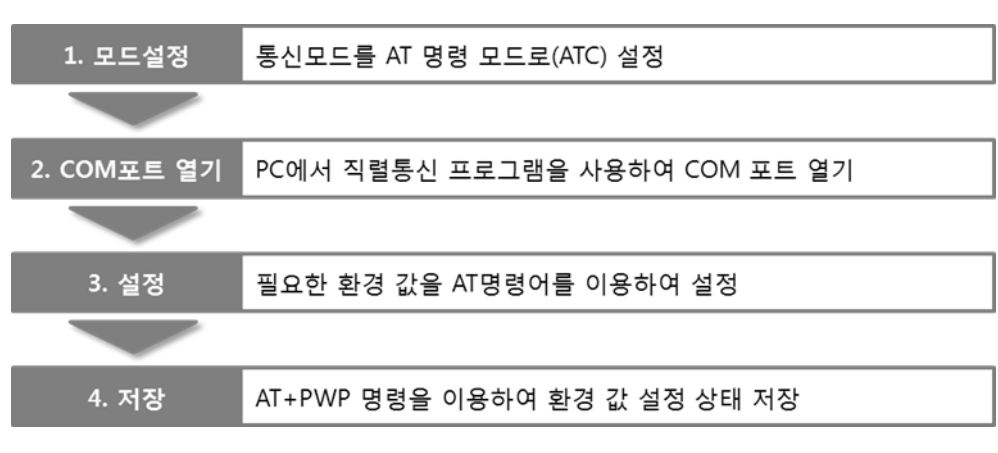

#### 그림 3-6 AT명령을 통한 설정 순서

| 구분          | '가능한 환경 값                                 |
|-------------|-------------------------------------------|
| IP주소 관련 항목  | 제품 IP주소, DHCP, PPPoE, 서브넷마스크, 게이트웨이 IP주소, |
|             | 네임서버 주소,                                  |
| TCP접속 관련 항목 | 제품 로컬포트, 통신할 주소(IP주소, 호스트 이름),            |
| 옵션          | ESC 문자 전송 옵션, 접속종료 대기시간,                  |

표 3-1 AT명령 모드에서 설정 가능한 환경 값

 **위 항목들을 포함, AT명령 모드에서 설정이 불가능한 환경 값들은 ezManager에서 설정 할 수 있습니다.**

# <span id="page-22-0"></span>**4 동작 모드**

# <span id="page-22-1"></span>**4.1 동작 모드란?**

CSE-M53G의 동작 모드는 특정한 목적을 위하여 정해진 다음의 세 가지의 동작 형태입니다.

 $\bullet$  일반모드

평상시 데이터 통신을 위한 상태이며 4가지 통신모드가 있습니다. 또한 제품의 검색 및 환경 값 변경이 가능합니다.

● 시리얼설정모드 시리얼포트를 통한 설정을 위한 상태입니다. ezManager의 시리얼 탭을 이용하고자 할 때 이 모드로 진입해야 합니다.

#### ⚫ ISP모드

제품의 펌웨어를 업그레이드할 수 있는 상태입니다. 또한 모든 보안기능이 해제되어 제품에 검색 및 환경 값 변경이 가능합니다.

# <span id="page-22-2"></span>**4.2 각 동작모드 진입방법**

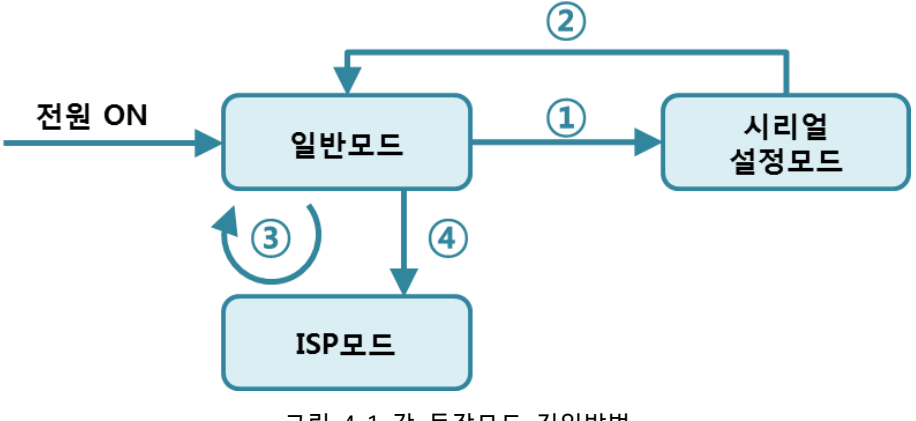

- 그림 4-1 각 동작모드 진입방법
- ① ISP(-)핀에 1초 미만 짧게 LOW 입력
- ② 리셋 또는 "g 0" 명령 입력
- ③ ezManager로 F/W 전송
- ④ ISP(-)핀 1초 이상 LOW 입력

# <span id="page-23-0"></span>**4.3 각 동작모드 비교**

다음은 각각의 동작모드를 비교 설명한 것입니다.

| 모드                 | 시리얼포트 속도     | '시리얼 종류'          |
|--------------------|--------------|-------------------|
| 일반모드               | 사용자 설정 값     | RS232/RS422/RS485 |
| 시리얼설정모드            | 115200/N/8/1 | RS232/RS422       |
| $ISPP \sqsubseteq$ |              |                   |

표 4-1 세 개의 동작모드 비교

# <span id="page-23-1"></span>**4.4 일반모드**

일반모드에는 원격의 호스트와의 통신 방식에 따른 다음의 네 가지 형태의 통신모드가 있습 니다.

| 통신모드       | 설 명                             |
|------------|---------------------------------|
| TCP 서버     | TCP 클라이언트로부터 접속 대기(수동접속)        |
|            | TCP 클라이언트   TCP 서버로 접속 시도(능동접속) |
| AT명령       | AT명령에 의한 통신제어(수동접속 및 능동접속 가능)   |
| <b>UDP</b> | 접속과정 없는 블록단위 데이터 통신             |

표 4-2 네 개의 통신모드 비교 1

| 통신모드       | 프로         | 접 속   | 사용자 장비   | 시리얼포트를 통한 | 토폴   |
|------------|------------|-------|----------|-----------|------|
|            | 토콜         |       | S/W수정 여부 | 환경변수 설정   | 로지   |
| TCP 서버     |            | 수동접속  | 불필요      | 불가        | 1:1  |
| TCP 클라이언트  | TCP        | 능동접속  | 불필요      | 불가        | 1:1  |
| AT명령       |            | 능동/수동 | 필요       | 가능        | 1:1  |
| <b>UDP</b> | <b>UDP</b> |       | 불필요      | 불가        | N: M |

표 4-3 네 개의 통신모드 비교 2

### <span id="page-24-0"></span>**4.5 시리얼설정모드**

시리얼포트로 환경변수를 설정하는 모드입니다. CSE-M53G가 네트워크로의 연결이 불가능한 경우, PC의 COM 포트를 이용해 설정할 때 사용합니다. 모드 진입 후 ezManager의 [시리얼] 탭 에서 [읽기]버튼으로 환경 값을 읽은 후 설정할 수 있습니다.

**보다 자세한 내용은 당사 홈페이지의 [시리얼 매니저 프로토콜]을 참조하시기 바랍니다.**

#### <span id="page-24-1"></span>**4.6 ISP모드**

ISP모드로 진입하려면 ISP(-)핀을 1초 이상 LOW로 입력하거나, 입력한 상태에서 CSE-M53G에 전원을 입력함으로써 진입이 가능합니다. 아래 두 가지의 목적으로 사용됩니다.

<span id="page-24-2"></span>4.6.1 펌웨어 업그레이드

ISP모드는 당사에서 제공하는 펌웨어 (CSE-M53G를 동작시키는 소프트웨어)를 업그레이드할 수 있는 모드입니다. 펌웨어 업그레이드는 LAN을 통해서 이루어집니다.

**펌웨어 업그레이드 절차는 [펌웨어 업그레이드] 챕터를 참조하세요.**

<span id="page-24-3"></span>4.6.2 보안기능 해제

CSE-M53G는 IP와 MAC을 이용한 접근 제한 및 비밀번호 설정에 의한 보안기능을 제공합니다. ISP모드의 또 다른 목적이 이러한 보안기능을 해제하는 것입니다. 따라서 비밀번호를 분실하 거나 실수로 보안기능이 설정된 경우에 ISP모드로 진입함으로써 해결할 수 있습니다.

# <span id="page-25-0"></span>**5 통신모드**

### <span id="page-25-1"></span>**5.1 TCP 서버**

CSE-M53G가 서버로 동작하는 모드입니다. 이 경우 원격 호스트로부터 제품에 설정된 [제품 로컬포트]로 TCP 접속이 들어오면 접속을 승낙(accept)합니다. 접속이 이루어진 후 시리얼포 트로 들어오는 데이터는 TCP/IP 처리 후 원격 호스트로 전송하며, 원격 호스트로부터 들어오 는 TCP/IP 데이터는 TCP/IP 처리 후 시리얼포트로 전송함으로써 데이터 통신을 하게 됩니다.

<span id="page-25-2"></span>5.1.1 주요 설정항목

#### ● 제품 로컬포트

TCP 접속을 기다릴 포트번호를 지정하는 곳입니다.

● 접속 전 데이터 크기

TCP 접속이 이루어지기 이전의 시리얼포트의 데이터 처리를 설정하는 곳입니다.

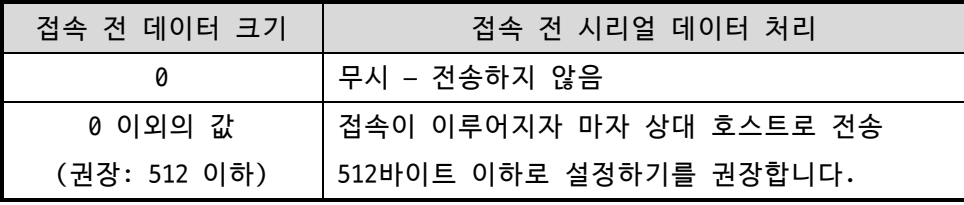

표 5-1 접속 전 데이터 크기

- 접속종료 대기시간 TCP 접속이 이루어진 후 이 항목에 설정한 시간 동안 데이터통신이 없는 경우 접속 을 자동 종료합니다.
- IP 주소 통보

유동 IP 환경의 경우에 IP 주소 통보기능을 이용하여 계속 변하는 자신의 IP 주소에 대한 정보를 알릴 수 있습니다. TCP / UDP 서버 또는 DDNS 서버를 이용할 수 있습니 다.

● 제품 접근제한 서버의 경우 원하지 않는 호스트로부터의 접근을 차단하기 위해서는 이 항목을 설정

합니다. 접근을 허용할 호스트의 IP 주소와 MAC 주소를 설정할 수 있습니다.

SOLLAE SOLLAE SYSTEMS

#### <span id="page-26-0"></span>5.1.2 동작 예

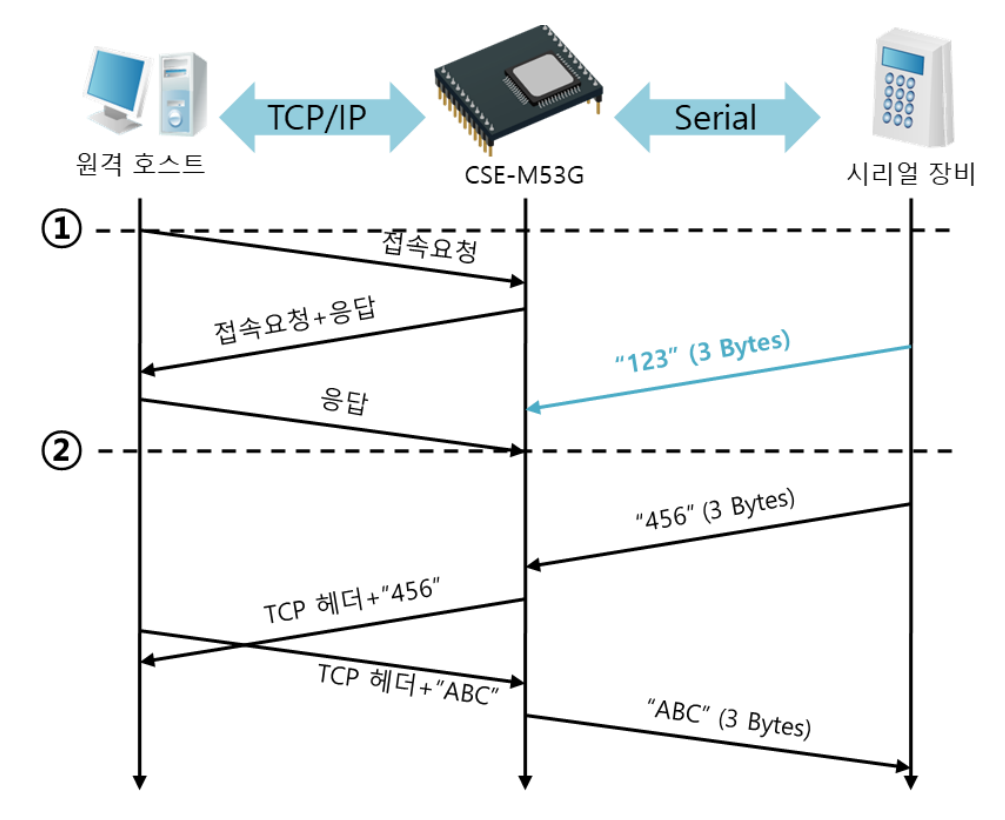

● [접속 전 데이터 크기]가 0 [byte]으로 설정된 일반적인 수동접속의 경우

그림 5-1 접속 전 데이터 크기가 0인 경우

| 시점     | 상태                   |
|--------|----------------------|
| $\sim$ | TCP 접속 대기 중          |
| (1)    | 원격 호스트의 TCP 접속 요청 시점 |
| $\sim$ | TCP 접속 과정            |
| 2      | TCP 접속 완료            |
| $\sim$ | 양방향 데이터 통신           |

표 5-2 시점에 따른 상태

여기서 TCP 접속 완료 시점(②) 전에 들어온 시리얼 데이터 "123"은 [접속 전 데이터 크기] 가 0으로 설정됨에 따라 무시되고 원격 호스트로 전송되지 않습니다.

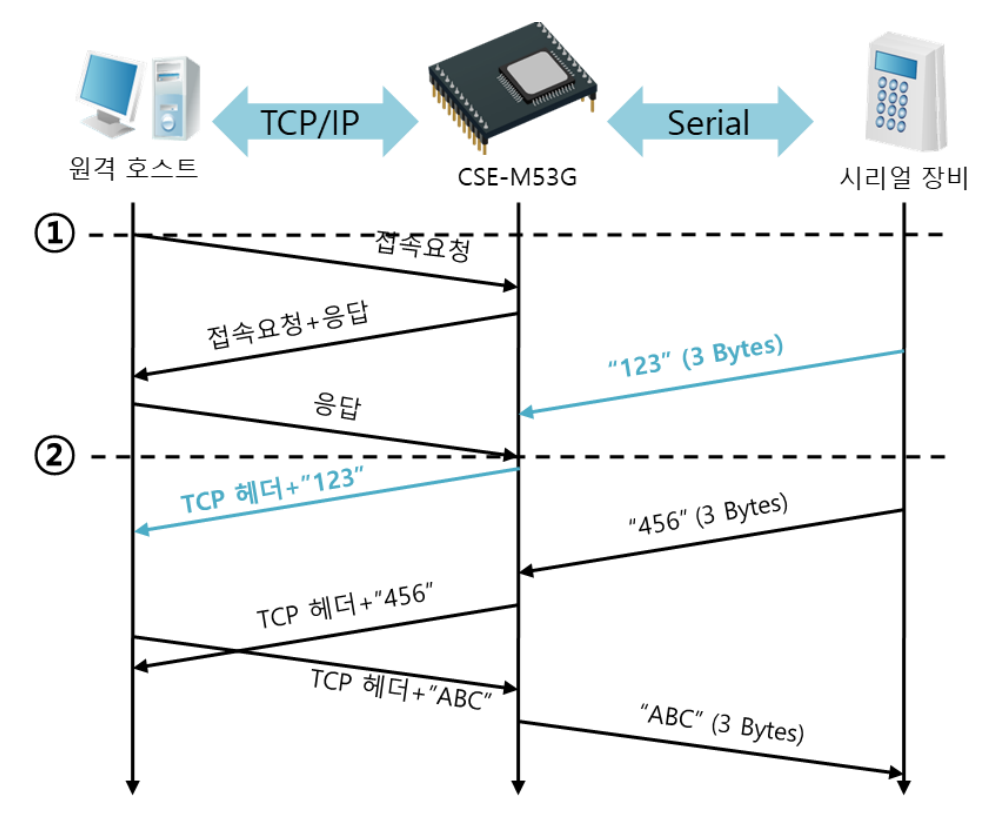

● [접속 전 데이터 크기]가 1 [byte]로 설정된 경우

그림 5-2 접속 전 데이터 크기가 1인 경우

| 시점              | 상태                         |  |
|-----------------|----------------------------|--|
| $\sim$          | TCP 접속 대기 중                |  |
| $\circled{1}$   | 원격 호스트의 TCP 접속 요청 시점       |  |
| $\sim$          | TCP 접속 과정                  |  |
| $\circled{2}$   | TCP 접속 완료                  |  |
| $\sim$          | 접속 후 데이터 "123"을 원격 호스트로 전송 |  |
| 표 5-3 시점에 따른 상태 |                            |  |

여기서 TCP 접속 완료 시점(②) 전에 들어온 시리얼 데이터 "123"은 [접속 전 데이터 크기] 가 0 이외의 값으로 설정됨에 따라 접속이 이루어진 후 원격 호스트로 전송이 됩니다.

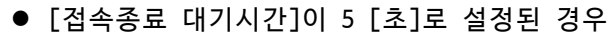

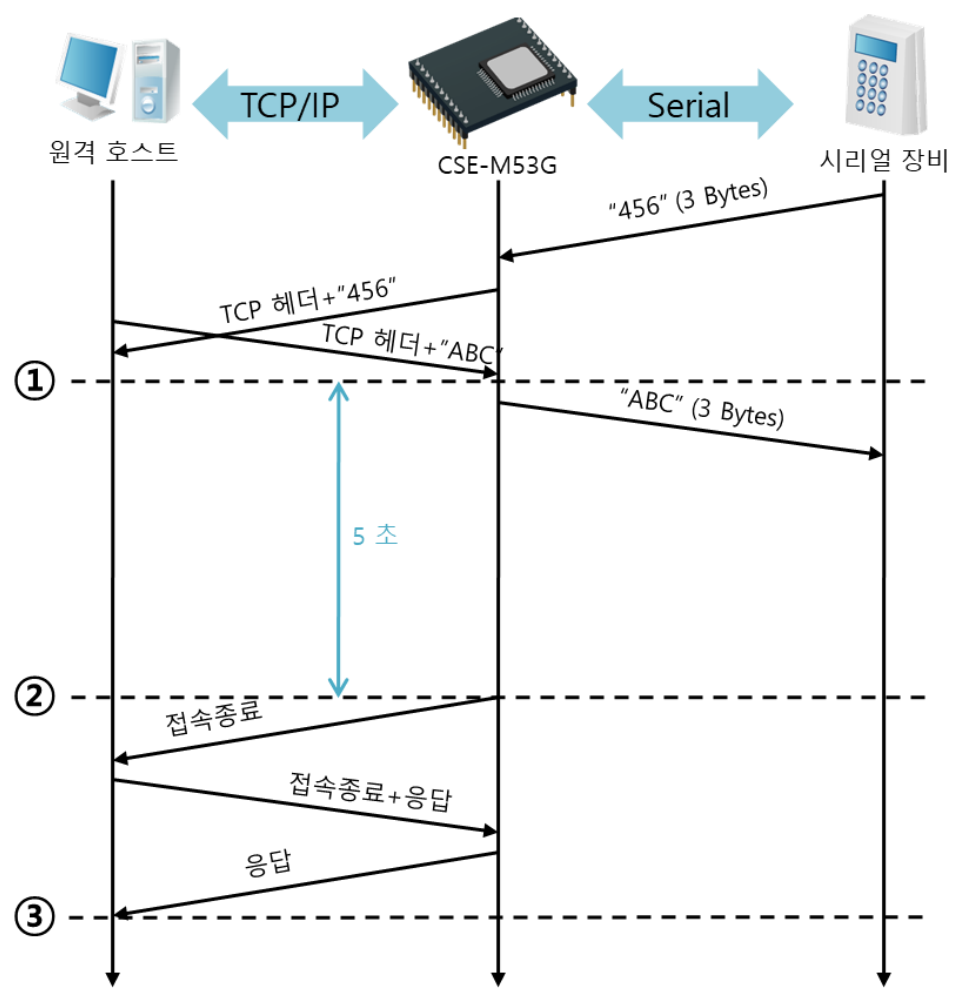

그림 5-3 접속종료 대기시간이 5인 경우

| 시점            | 상태                       |
|---------------|--------------------------|
| $\sim$        | 양방향 데이터 통신               |
| $\odot$       | 마지막 데이터 전송 및 수신이 이루어진 시점 |
| $\sim$        | 네트워크 데이터 통신이 없는 구간       |
| $\circled{2}$ | 접속종료 대기시간이 경과하여 접속 종료    |
| $\sim$        | 접속 종료 과정                 |
| $\circled{3}$ | 접속 종료 완료                 |
| $\sim$        | TCP 접속 대기                |

표 5-4 시점에 따른 상태

**SOLLAGE STSTEMS** 

### <span id="page-29-0"></span>**5.2 TCP 클라이언트**

CSE-M53G가 클라이언트로 동작하는 모드입니다. 이 경우 제품에 설정된 [통신할 주소]와 [통신할 포트]로 TCP 접속을 요청합니다. 접속이 이루어진 후 시리얼포트로 들어오는 데이터 는 TCP/IP 처리 후 원격 호스트로 전송하며, 원격 호스트에서부터 들어오는 TCP/IP 데이터는 TCP/IP 처리 후 시리얼포트로 전송함으로써 데이터 통신을 하게 됩니다.

<span id="page-29-1"></span>5.2.1 주요 설정항목

● 통신할 주소

TCP 접속을 요청할 원격 호스트의 IP 주소 또는 호스트 이름을 입력하는 곳입니다.

- 통신할 포트 TCP 접속을 요청할 원격 호스트의 로컬포트번호를 입력하는 곳입니다.
- 접속 전 데이터 크기

이 항목은 CSE-M53G가 TCP 접속을 요청하는 시점을 결정합니다.

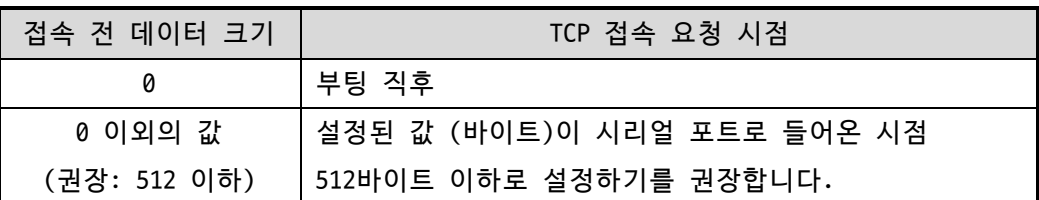

표 5-5 접속 전 데이터 크기의 동작 1

또한 이 항목은 TCP 접속이 완료 이전의 시리얼포트의 데이터 처리를 결정합니다.

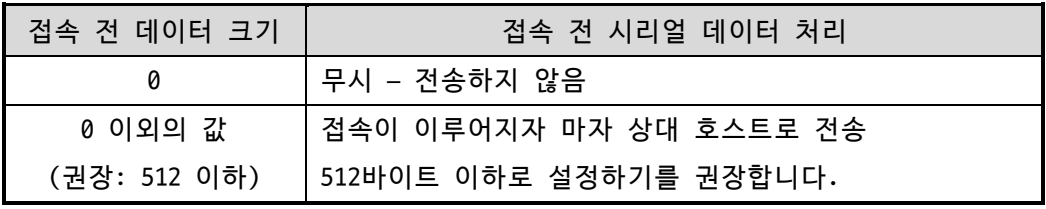

표 5-6 접속 전 데이터 크기의 동작 2

- 접속종료 대기시간 TCP 접속이 이루어진 후 이 항목에 설정한 시간 동안 데이터통신이 없는 경우 접속 을 자동 종료합니다.
- TCP 서버 옵션

TCP 클라이언트 / 서버 동시 지원 기능입니다. 즉 TCP 접속을 시도하면서 접속 중이 아닌 경우에는 접속을 대기하여 접속 요청이 들어오면 승낙합니다.

● DNS 서버 IP 주소 통신할 주소에 IP주소가 아닌 호스트 이름으로 설정할 경우 필요한 항목입니다.

#### <span id="page-30-0"></span>5.2.2 동작 예

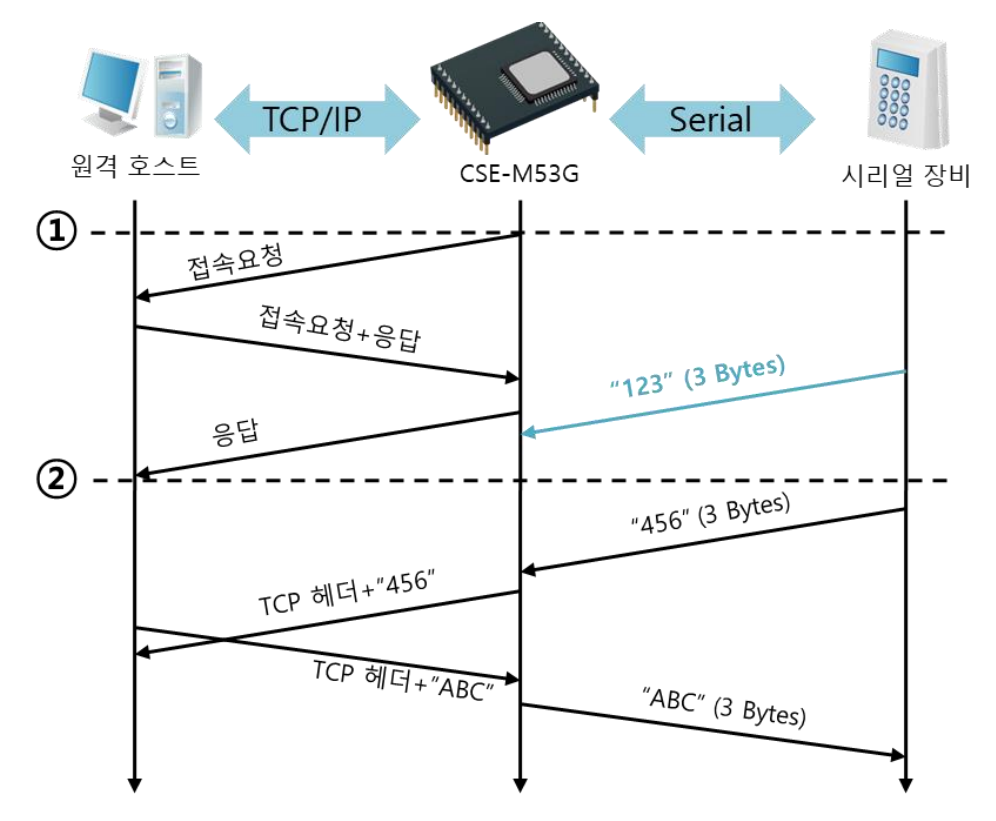

● [접속 전 데이터 크기]가 0 [byte]으로 설정된 일반적인 능동접속의 경우

그림 5-4 접속 전 데이터 크기가 0인 경우

| 시점             | 상태             |
|----------------|----------------|
| $\sim$         | 부팅 전           |
| (1)            | 부팅 후 TCP 접속 요청 |
| $\sim$         | TCP 접속 과정      |
| $^{\circledR}$ | TCP 접속 완료      |
| $\sim$         | 양방향 데이터 통신     |

표 5-7 시점에 따른 상태

여기서 TCP 접속 완료 시점(②) 전에 들어온 시리얼 데이터 "123"은 [접속 전 데이터 크기] 가 0으로 설정됨에 따라 무시되고 원격 호스트로 전송되지 않습니다.

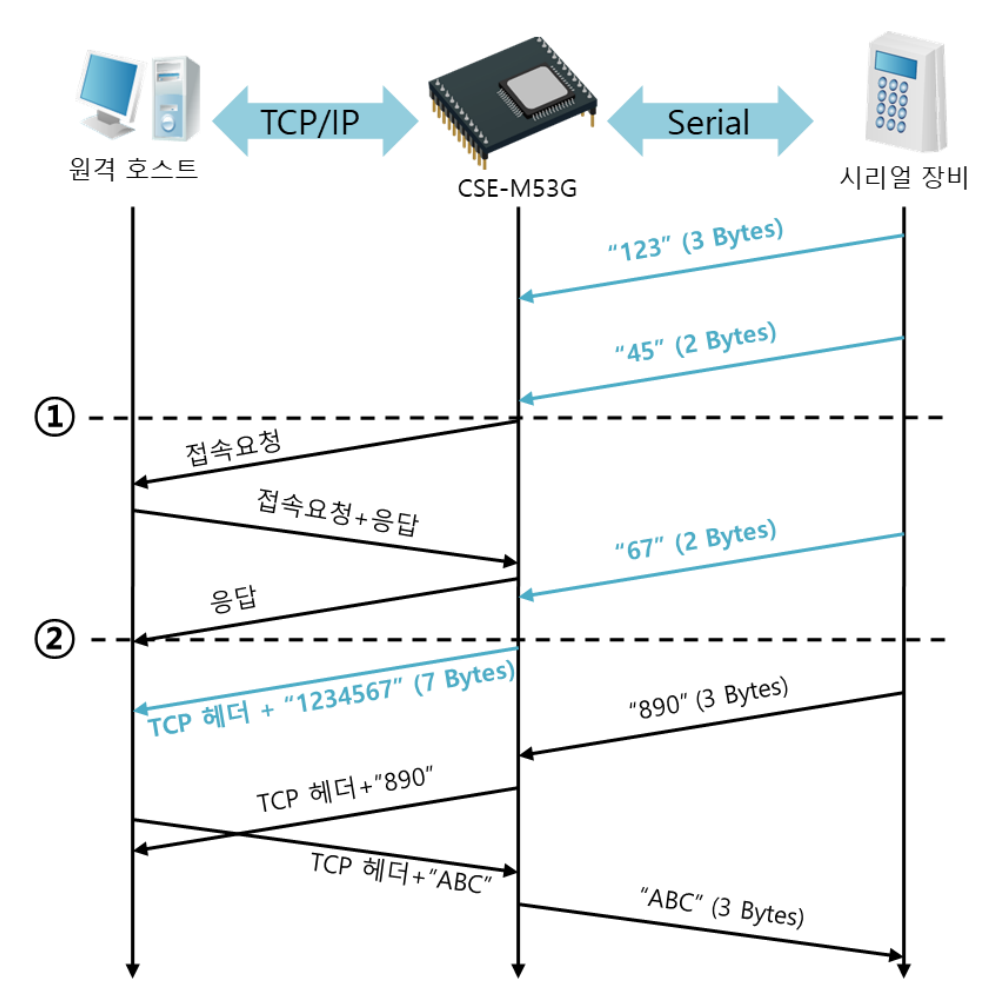

● [접속 전 데이터 크기]가 5 [bytes]로 설정된 경우

그림 5-5 접속 전 데이터 크기가 5인 경우

| 시간            | 상태                             |
|---------------|--------------------------------|
| $\sim$        | 시리얼 버퍼로 5 bytes 수신 대기          |
| (1)           | 5 bytes 수신 직후 TCP 접속을 요청함      |
| $\sim$        | TCP 접속 과정                      |
| $\circled{2}$ | TCP 접속 완료                      |
| $\sim$        | 접속 후 데이터 "1234567"을 원격 호스트로 전송 |

표 5-8 시점에 따른 상태

그림 6-5에서 보는 것과 같이 CSE-M53G는 시리얼 데이터가 5 바이트가 되자 마자 접속 요청 을 보냅니다. 또한 TCP 접속 요청 시점(①) 전에 들어온 시리얼 데이터 "123", "45"와 TCP 접 속 완료 시점 (②) 전에 들어온 "67"은 [접속 전 데이터 크기]가 0 이외의 값으로 설정됨에 따라 접속이 이루어진 후 원격 호스트로 전송이 됩니다.

● [TCP 서버] 옵션이 체크된 경우

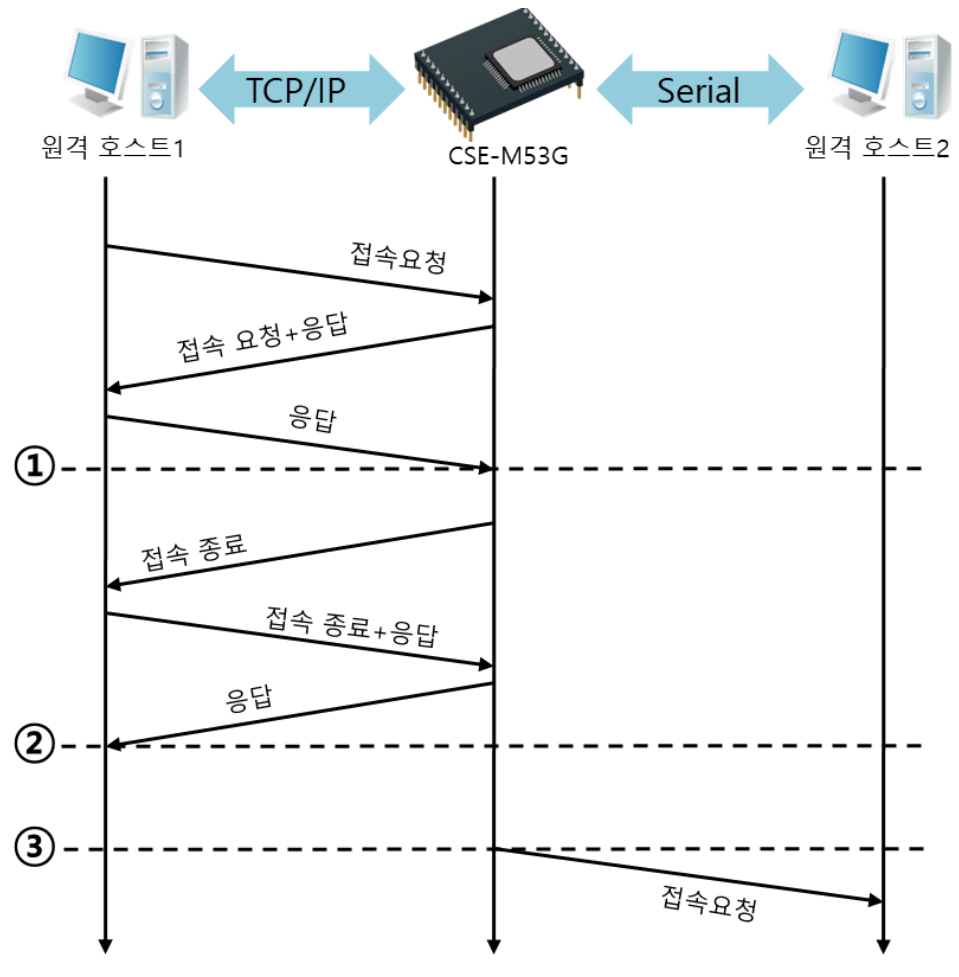

그림 5-6 TCP 서버/클라이언트 모드의 경우

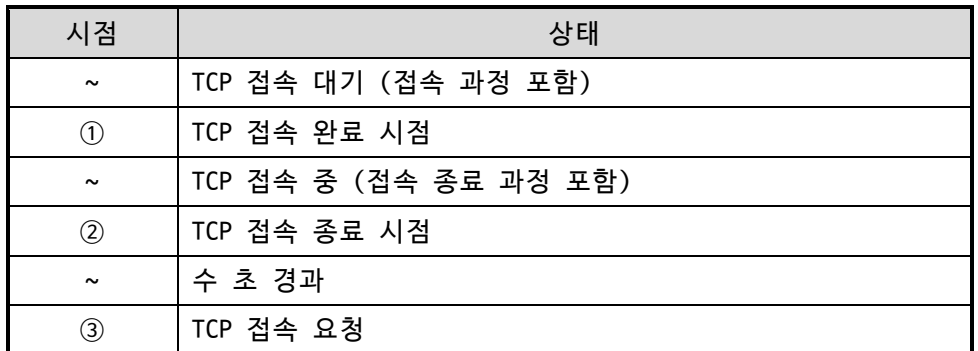

#### 표 5-9 시점에 따른 상태

이 TCP 서버 / 클라이언트 모드는 [접속 전 데이터 크기]와 [접속종료 대기시간]을 잘 활용 하여 설정하면 꽤 유용하게 사용할 수 있습니다. TCP 접속은 한번에 하나씩만 가능하므로 [접 속종료 대기시간]을 알맞게 설정하시기 바랍니다.

 **보다 자세한 내용은 당사 홈페이지의 [TCP 서버/클라이언트] 문서를 참조하시기 바랍니 다.**

### <span id="page-33-0"></span>**5.3 AT명령**

ATC 모드는 AT 명령어를 이용하여 모뎀제어와 유사하게 CSE-M53G를 제어할 수 있는 모드입 니다. ATC 모드에서는 TCP 접속만 할 수 있으며 서버 및 클라이언트 모두 구현할 수 있습니다. 또한 TCP 접속 종료는 물론 이와 관련된 환경 값 설정도 가능합니다.

<span id="page-33-1"></span>5.3.1 주요 설정항목

AT명령모드에서 설정은 CSE-M53G의 시리얼 포트를 통해서 이루어집니다.

| 명령어      | 설명           | 사용 예                       |
|----------|--------------|----------------------------|
| $+$ PLIP | 제품 로컬 IP주소   | $AT+PLIP=10.1.0.1<$ CR>    |
| +PLP     | 제품 로컬 포트     | $AT+PLP=1470 < CR$         |
| $+$ PRIP | 통신할 IP주소     | AT+PRIP=10.1.0.2 <cr></cr> |
| +PRP     | 통신할 포트       | $AT+PRP=1470 < CR$         |
| $+$ PDC  | DHCP 사용 여부   | AT+PDC=1 (사용) <cr></cr>    |
| +PPE     | PPPoE 사용 여부  | AT+PPE=1 (사용) <cr></cr>    |
| +PT0     | 접속종료 대기시간 설정 | $AT+PT0=10 < CR$           |
| +PWP     | 설정 저장        | AT+PWP <cr></cr>           |

표 5-10 주요 확장 AT명령어 및 사용 예

- 제품 IP주소 관련 항목 / 제품 로컬포트 IP주소, 서브넷 마스크, 게이트웨이 IP주소 등의 관련 항목들과 제품 로컬포트를 설 정할 수 있습니다.
- 통신할 주소 / 통신할 포트 통신할 상대방의 IP주소 또는 호스트이름과 통신할 포트를 설정할 수 있습니다.
- ⚫ IP주소 할당 방법: 수동 입력, DHCP, PPPoE 고정 IP주소 설정은 물론 DHCP및 PPPoE를 통한 자동 IP할당이 가능합니다.
- ⚫ 기타

[접속종료 대기시간]등의 몇몇 옵션 설정이 가능합니다.

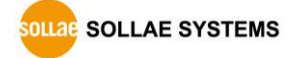

#### <span id="page-34-0"></span>5.3.2 동작 예

● TCP 서버 - 설정 후 접속 대기

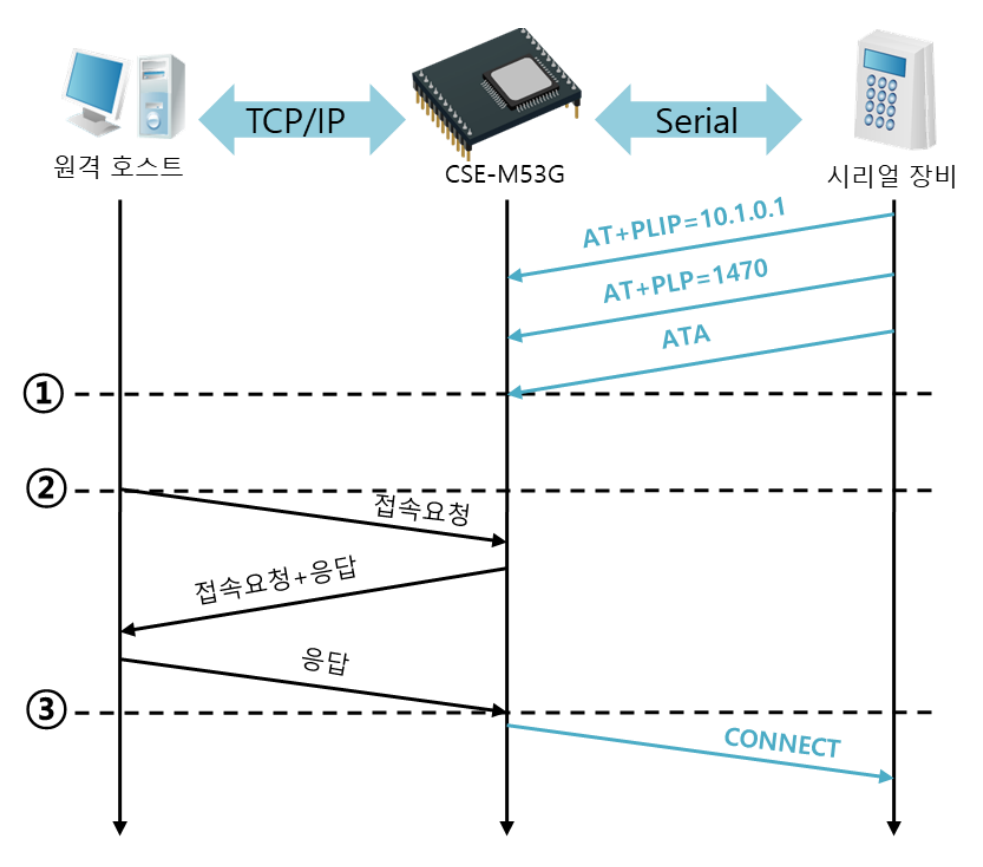

그림 5-7 TCP 수동접속

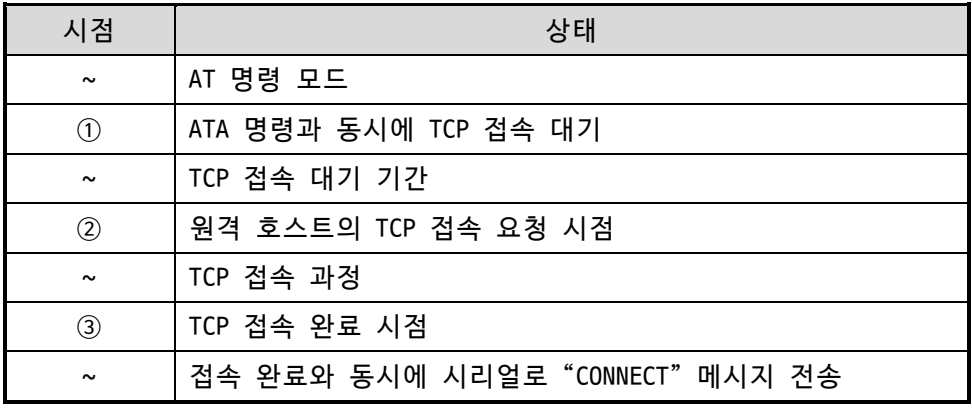

표 5-11 시점에 따른 상태

 **CSE-M53G로부터 시리얼 터미널(또는 MCU)로 전송되는 일부 응답메시지는 위 그림에 나 타나 있지 않습니다.**

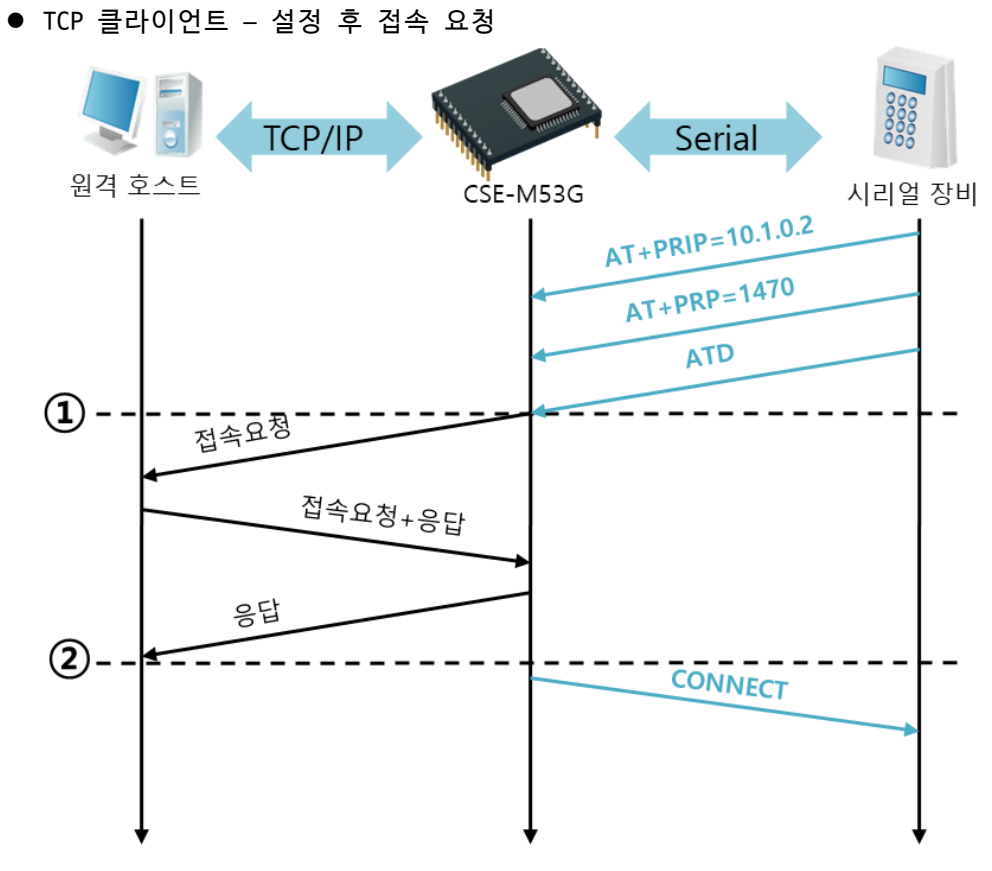

그림 5-8 TCP 능동접속

| 시간                         | 상태                               |  |
|----------------------------|----------------------------------|--|
| $\sim$                     | AT 명령 모드                         |  |
| $\circled{\scriptstyle 1}$ | ATD 명령과 동시에 TCP 접속 요청            |  |
| $\sim$                     | TCP 접속 과정                        |  |
| $\circled{2}$              | TCP 접속 완료 시점                     |  |
| $\sim$                     | 접속 완료와 동시에 시리얼로 "CONNECT" 메시지 전송 |  |

표 5-12 시간에 따른 상태

**SOLLAGE SYSTEMS** 

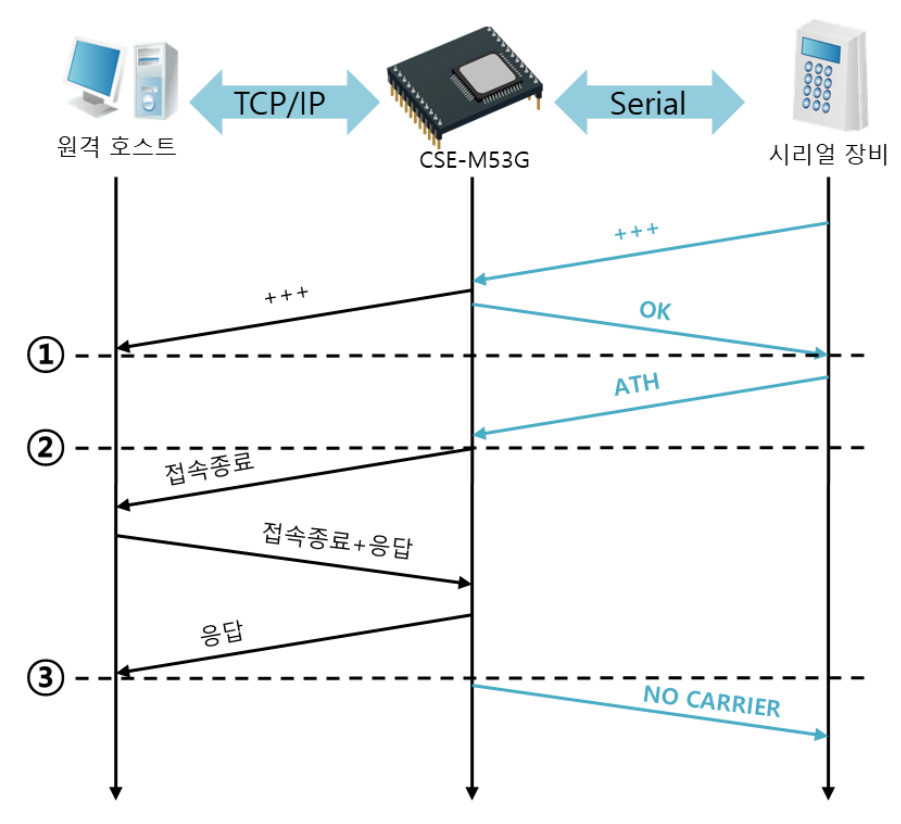

● TCP 접속 상태의 종료 - AT명령 모드로 전환

그림 5-9 TCP 접속종료

| 시점            | 상태                               |  |
|---------------|----------------------------------|--|
| $\sim$        | TCP 접속 중                         |  |
| $\circ$       | +++ 수신과 동시에 AT명령 모드로 전환          |  |
| $\sim$        | AT명령 모드                          |  |
| $\circled{2}$ | ATH 명령과 함께 TCP 접속 종료             |  |
| $\sim$        | TCP 접속 종료 과정                     |  |
| 3             | TCP 접속 종료                        |  |
| $\sim$        | 접속종료와 동시에 시리얼로"NO CARRIER"메시지 전송 |  |

표 5-13 시점에 따른 상태

"+++"를 전송하고 "OK" 응답을 받으면 AT명령 상태로 전환됩니다. 이 상태에서 CSE-M53G는 원격 호스트로의 데이터 전송이 되지 않으며 오직 AT명령어만 받아들이게 됩니다. 다시 TCP 데이터 통신을 위해 온라인 모드로 전환하기 위해서는 "ATO"명령을 사용합니다.

**보다 자세한 내용은 당사 홈페이지의 [ATC-AT 명령 모드] 문서를 참조하시기 바랍니다.**

#### <span id="page-37-0"></span>**5.4 UDP**

UDP 모드는 접속 과정이 없습니다. 이 모드에서는 블록단위로 데이터를 전송하기 때문에 CSE-M53G의 시리얼포트로 들어오는 데이터를 블록단위로 구분하여 데이터를 전송합니다.

<span id="page-37-1"></span>5.4.1 주요 설정항목

● 패킷 블록 설정

UDP 모드에서 [패킷 블록 설정]은 UDP 패킷 블록의 크기를 결정합니다. 단위는 바이 트 (Byte)이며 설정한 크기의 데이터가 들어오면 한 블록으로 네트워크에 전송합니 다. 최대 설정 가능한 값은 1,460 bytes입니다.

● 데이터 프레임 간격

UDP 모드에서 [데이터 프레임 간격]은 UDP 패킷 블록의 크기를 결정합니다. 단위는 10ms이며 설정한 시간 동안 데이터가 들어오지 않으면 버퍼에 있는 데이터를 한 블 록으로 네트워크에 전송합니다. 한 블록의 최대 크기는 IPv4 일 때 1460 바이트, IPv6 일 때 1200 바이트입니다.

- **UDP 패킷 블록은 [패킷 블록 설정]과 [데이터 프레임 간격] 중 어느 한 가지만 만족하 면 네트워크로 전송됩니다.**
	- UDP 동적 호스트 전송 기능 통신할 주소를 설정하지 않고 통신할 포트에 0을 설정하면 UDP 동적 호스트 전송 기 능이 동작합니다. 이 기능이 사용하면 설정 변경 없이 여러 호스트와 데이터 통신을 할 수 있습니다.

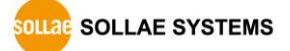

#### <span id="page-38-0"></span>5.4.2 동작 예

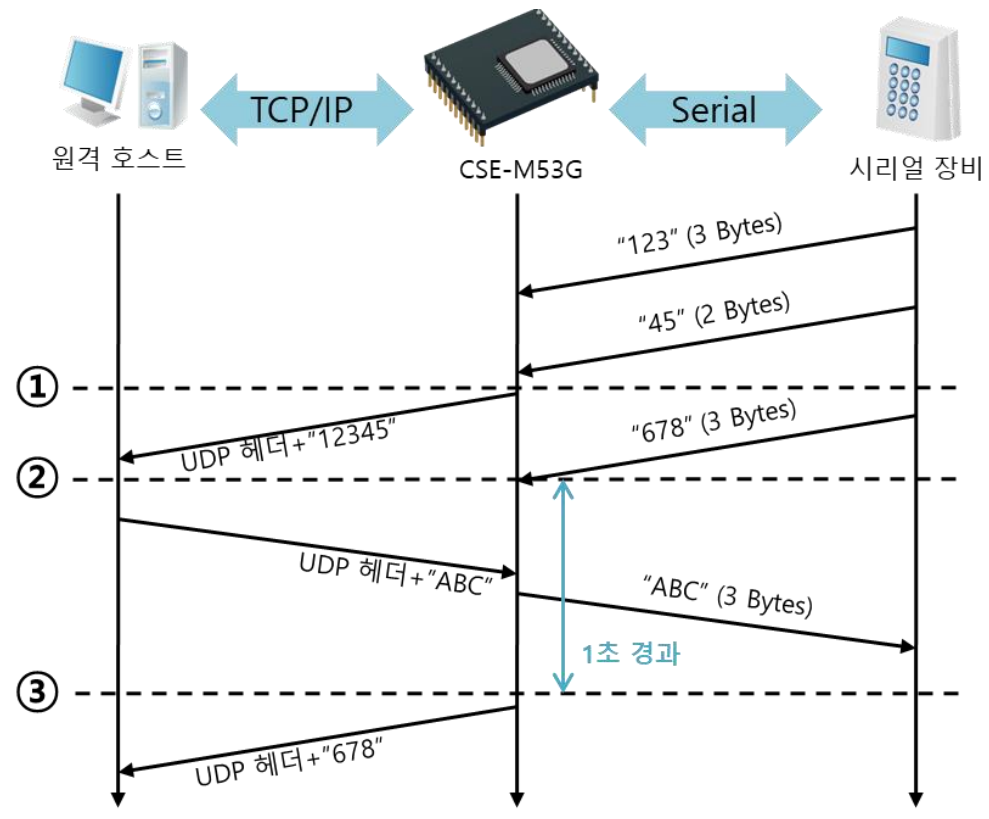

● 패킷 블록 설정: 5 Bytes, 데이터 프레임 간격: 100

그림 5-10 패킷 블록 설정 5, 데이터 프레임 간격이 100인 경우

| 시점                    | 상태                                |  |
|-----------------------|-----------------------------------|--|
| $\sim$                | 시리얼 포트로 데이터 수신 대기                 |  |
| $\odot$               | 5 Bytes 수신 후 전송                   |  |
| $\tilde{\phantom{a}}$ | 시리얼 포트로 데이터 수신 대기                 |  |
| $\circled{2}$         | 시리얼 포트로 "678" 데이터가 들어온 시점         |  |
| $\tilde{\phantom{a}}$ | 시리얼 포트로 데이터 수신 대기 / 네트워크로부터 수신한 데 |  |
|                       | 이터를 시리얼 포트로 전송                    |  |
| $\circled{3}$         | 마지막 시리얼 데이터 수신 후 1초가 경과한 시점       |  |
| $\tilde{\phantom{a}}$ | "678" 네트워크로 전송                    |  |

표 5-14 시점에 따른 상태

● UDP 동적 호스트 전송 기능

이 기능은 마지막으로 수신한 UDP 패킷의 출발지 주소와 포트번호를 통신할 주소와 포트번호로 자동 갱신하는 기능입니다.

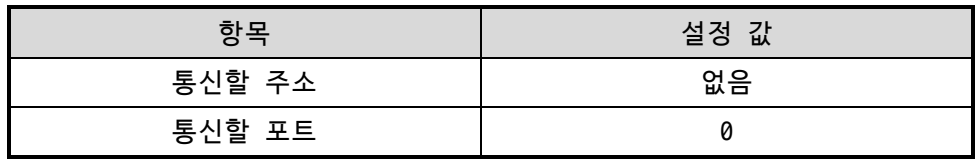

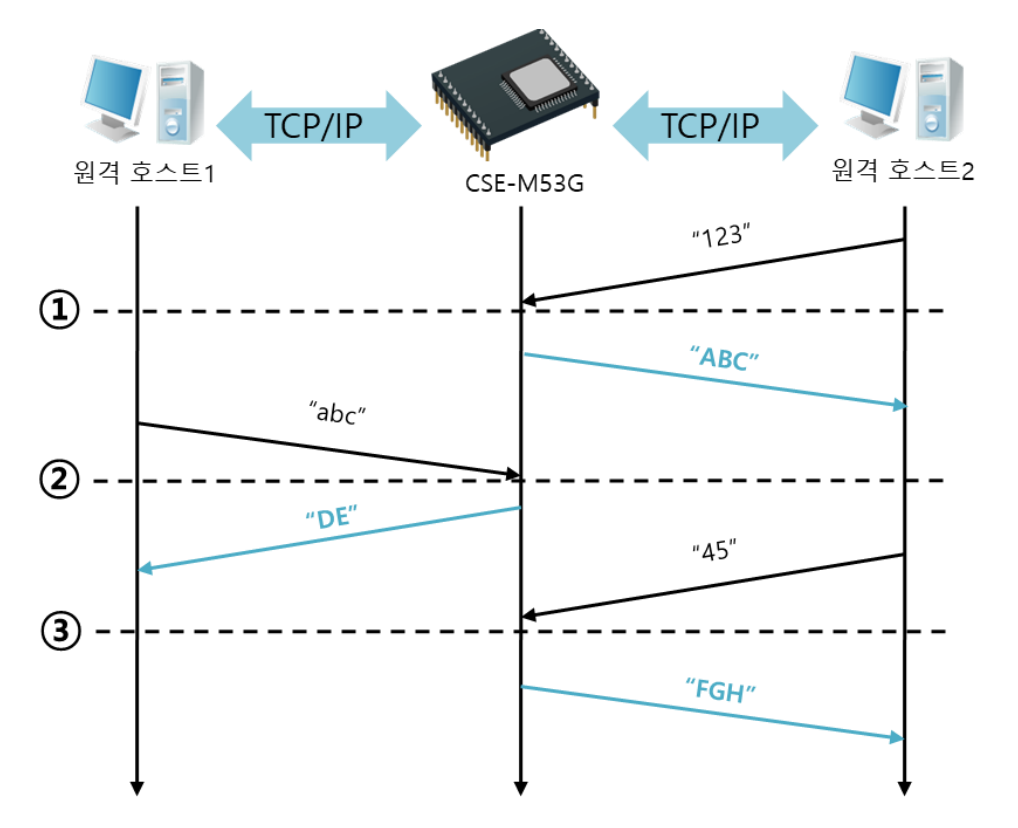

표 5-15 UDP 동적 호스트 전송 기능 설정 값

그림 5-11 UDP 동적 호스트 전송 예

| 시점            | 상태                                                                                                    |
|---------------|----------------------------------------------------------------------------------------------------|
| $\sim$        | 네트워크로 UDP 데이터 전송 불가능한 상태                                                                                                    |
| $\odot$       | 통신할 주소와 포트를 원격 호스트 2 로 설정                                                                                                    |
| $\sim$        | 원격 호스트 2로 UDP 데이터 전송                                                                                                    |
| $\circled{2}$ | 통신할 주소와 포트를 원격 호스트 1 로 변경                                                                                                    |
| $\sim$        | 원격 호스트 1로 UDP 데이터 전송                                                                                                    |
| $\circled{3}$ | 통신할 주소와 포트를 원격 호스트 2 로 변경                                                                                                    |
| $\sim$        | 원격 호스트 2로 UDP 데이터 전송                                                                                                    |
|               | $\overline{17}$ $\overline{17}$ |

표 5-16 시점에 따른 상태

 **위 그림에서 데이터 "ABC", "DE" 와 "FGH"는 CSE-M53G가 시리얼 포트로 수신하여 네트 워크로 전송하는 데이터입니다.**

# <span id="page-40-0"></span>**6 시스템 관리**

# <span id="page-40-1"></span>**6.1 펌웨어 업그레이드**

<span id="page-40-2"></span>6.1.1 펌웨어

펌웨어는 CSE-M53G를 동작시키는 소프트웨어입니다. 새로운 기능이 추가되거나 오류가 수정 될 경우 새 버전의 펌웨어가 제작되어 배포됩니다. 항상 최신의 펌웨어를 사용하는 것이 좋습 니다.

<span id="page-40-3"></span>6.1.2 업그레이드 절차

- 최신 펌웨어 파일 다운로드 PC에 최신 펌웨어 파일을 다운로드 합니다. 최신 펌웨어는 당사 홈페이지에서 다운 받을 수 있습니다.
- ISP 모드로 진입 제품을 펌웨어 업그레이드를 위해 ISP 모드로 동작 시킵니다.
- TFTP 클라이언트 실행 및 전송 준비 펌웨어 파일의 전송을 위해 TFTP 클라이언트 프로그램을 실행합니다. ezManager의 [펌웨어 변경]메뉴를 누르면 TFTP 클라이언트가 실행됩니다.

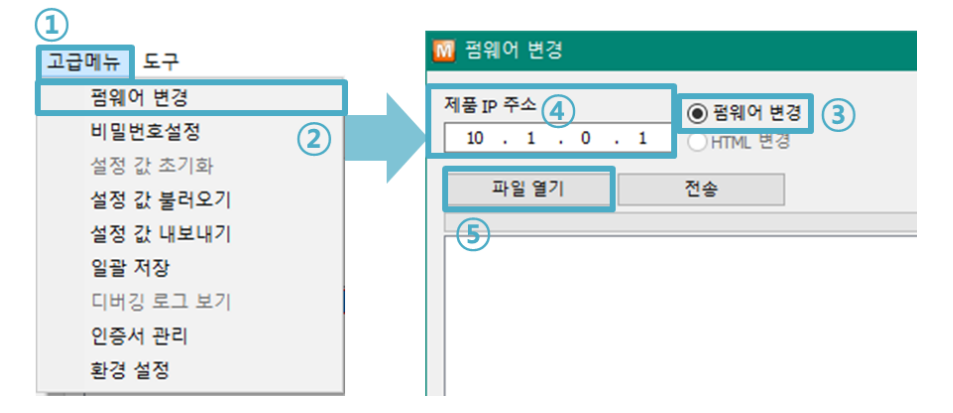

그림 6-1 TFTP 클라이언트 실행 및 전송 준비

- ① [고급메뉴] 클릭
- ② [펌웨어 변경] 메뉴를 클릭하여 TFTP 클라이언트 창 생성
- ③ [펌웨어 변경] 옵션 선택
- ④ 펌웨어 파일을 전송할 제품의 IP 주소를 입력
- ⑤ [파일열기] 버튼 클릭하여 전송할 펌웨어 파일을 선택

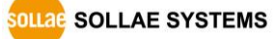

● 펌웨어 파일 확인 및 전송

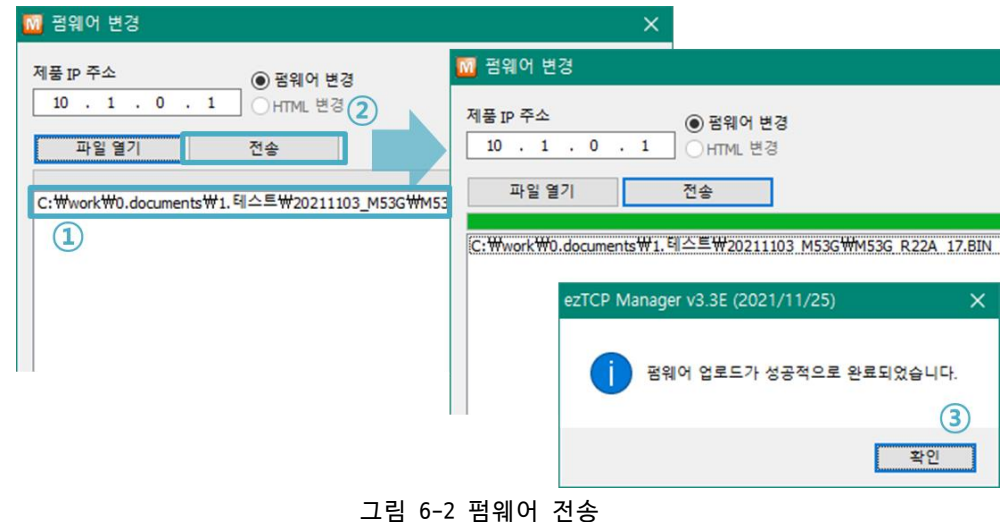

- ① 선택된 파일의 경로와 파일명을 확인
- ② [전송]버튼을 클릭하여 펌웨어 파일 전송
- ③ 전송이 완료된 후 완료 메시지 확인

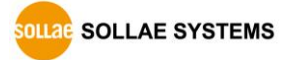

# <span id="page-42-0"></span>**6.2 제품 상태 점검**

# <span id="page-42-1"></span>6.2.1 텔넷(TELNET)을 이용한 상태점검

ezManager의 [옵션]탭의 [텔넷] 기능을 활성화하면 사용자는 CSE-M53G에 로그인할 수 있습 니다. 이 때 제품에 비밀번호가 설정되어 있으면 입력 후 로그인이 가능합니다.

#### **비밀번호가 설정되어 있지 않은 경우에는 "sollae"를 입력하여 로그인이 가능합니다**

로그인이 완료되면 아래와 같은 화면이 나타납니다.

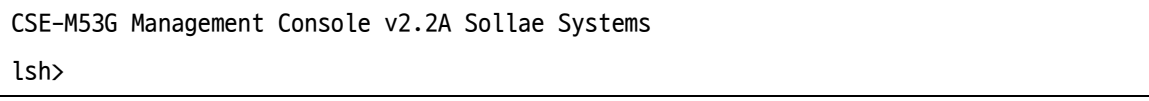

그림 6-3 텔넷 로그인 화면

다음의 명령어들로 CSE-M53G의 여러 가지 상태를 점검할 수 있습니다.

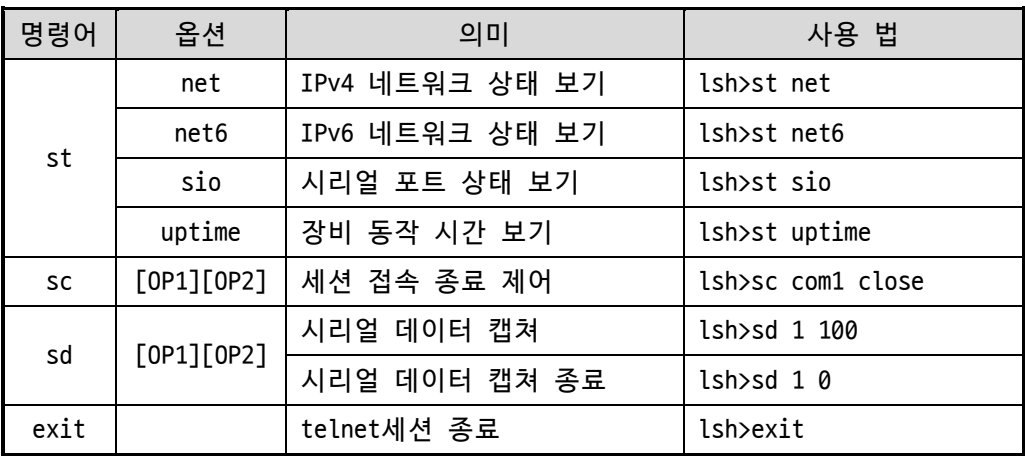

표 6-1 상태점검 명령어

⚫ st net

IPv4 네트워크의 접속 상태를 보입니다.

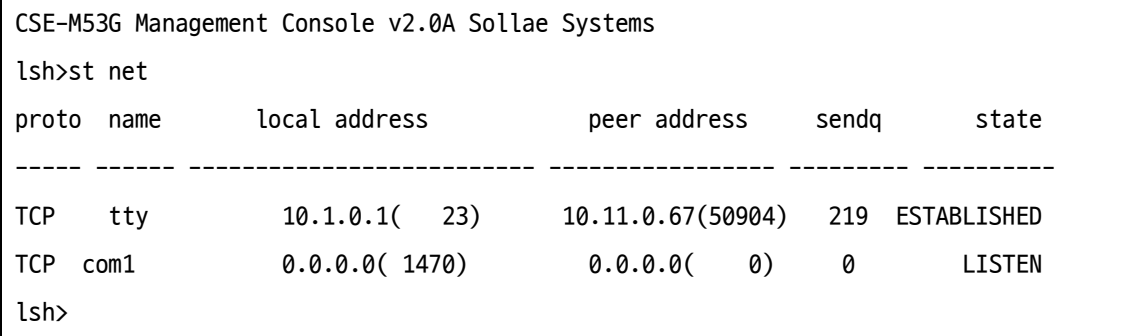

그림 6-4 IPv4 네트워크 접속 상태 점검

● st net6

IPv6 네트워크의 접속 상태를 보입니다.

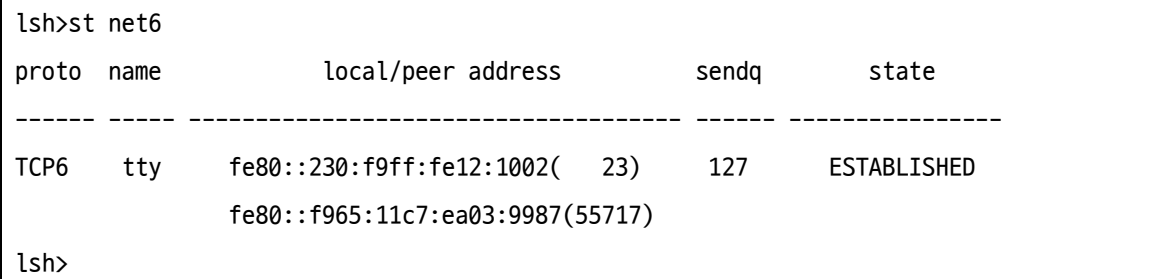

#### 그림 6-5 IPv6 네트워크 접속 상태 점검

⚫ st sio

시리얼 포트의 데이터 송/수신 상태를 보입니다.

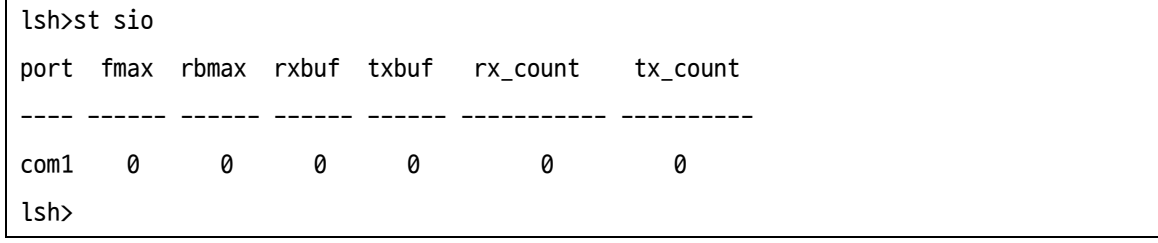

그림 6-6 시리얼 포트 데이터 송/수신 상태 점검

● st uptime

제품의 전원이 인가된 이후로 경과된 시간을 보입니다.

lsh>st uptime 00:05:19.16 up 0 days

lsh>

그림 6-7 제품 동작 시간 점검

⚫ sc

세션을 종료합니다.[OP1]은 세션 이름을, [OP2]는 "close"만 가능 합니다.

lsh>sc com1 close

com1: closed

lsh>

그림 6-8 세션 종료

**SOLLAE SYSTEMS** 

⚫ sd

시리얼 포트의 데이터를 실시간으로 캡처하여 보입니다. [OP1]은 세션 이름, [OP2] 는 캡처 주기를 의미하며, [OP2]의 단위는 10ms입니다.

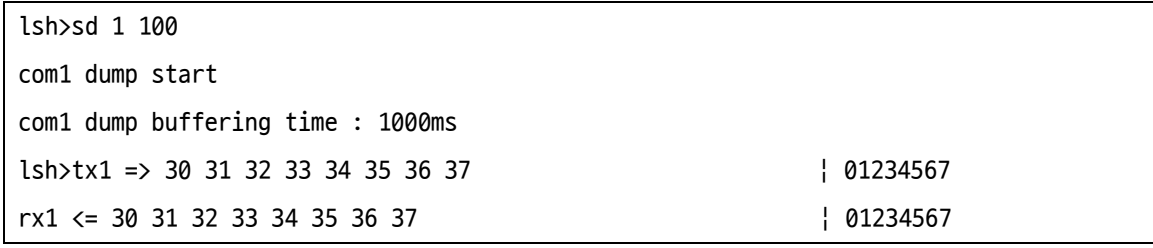

그림 6-9 시리얼 데이터 캡처

시리얼포트의 데이터 캡처를 종료합니다.

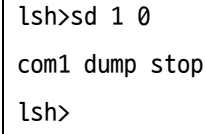

#### 그림 6-10 시리얼 데이터 캡처 종료

⚫ exit

telnet 접속을 종료합니다.

lsh>exit

그림 6-11 telnet 접속 종료

**"sc" 명령어와 옵션은 항상 소문자만 사용해야 합니다.**

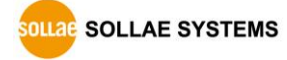

#### <span id="page-45-0"></span>6.2.2 ezManager를 이용한 상태 점검

ezManager에서 [현재상태보기]버튼을 누르면 CSE-M53G의 현재상태를 확인할 수 있습니다. 이 때 [1초 간격으로 현재상태 보기] 옵션을 설정하면 1초 주기로 현재상태가 자동 갱신됩니 다.

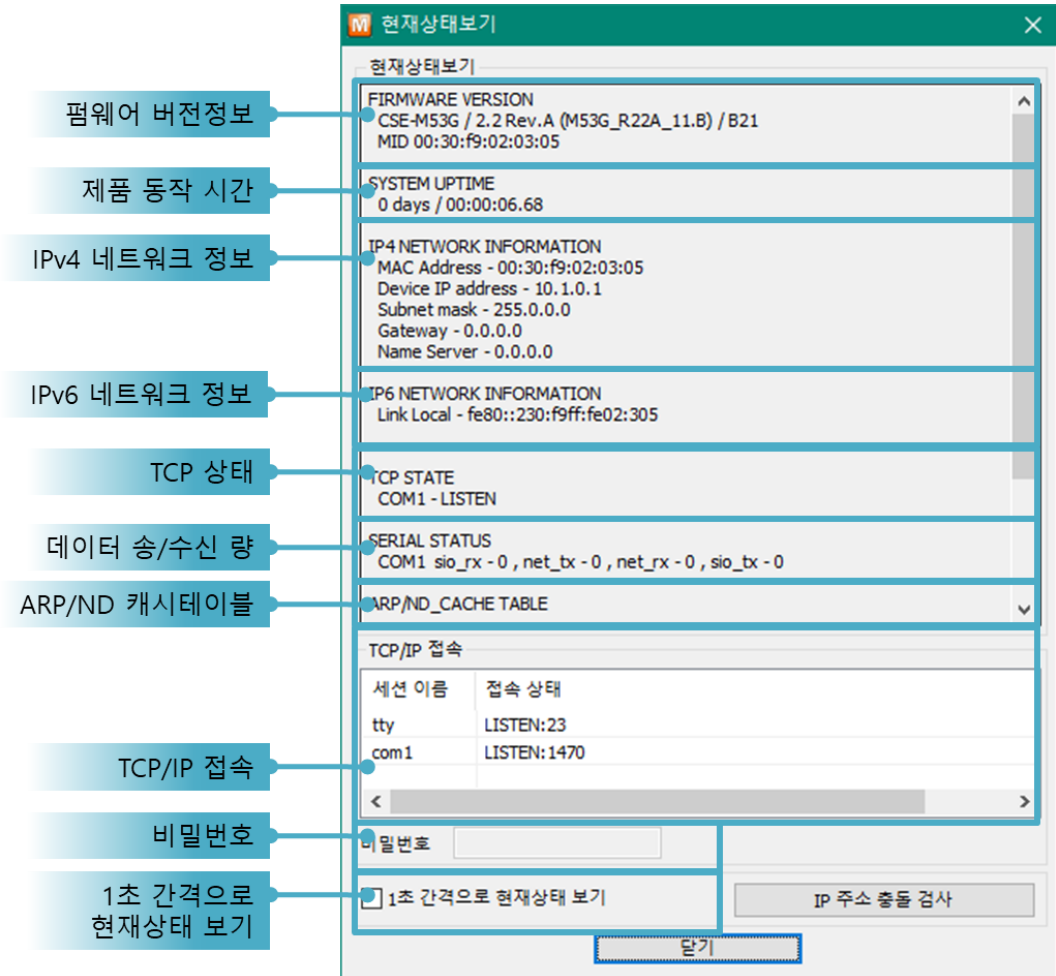

그림 6-12 ezManager의 현재상태보기 창

- 펌웨어 버전정보 (FIRMWARE VERSION) 제품 모델명과 펌웨어에 관련된 정보를 나타냅니다.
- 제품 동작 시간 (SYSTEM UPTIME) 제품의 전원이 인가된 후 동작한 시간을 나타냅니다.
- ⚫ IPv4 네트워크 정보 (IP4 NETWORK INFORMATION) 제품에 할당된 IPv4주소 관련 값들을 나타냅니다.
- ⚫ IPv6 네트워크 정보 (IP6 NETWORK INFORMATION) IPv6주소 정보를 나타냅니다. 이 값은 IPv6가 활성화되어 있을 때에만 나타납니다.
- TCP 상태 (TCP STATE)

#### 포트 별 TCP 접속상태를 나타냅니다.

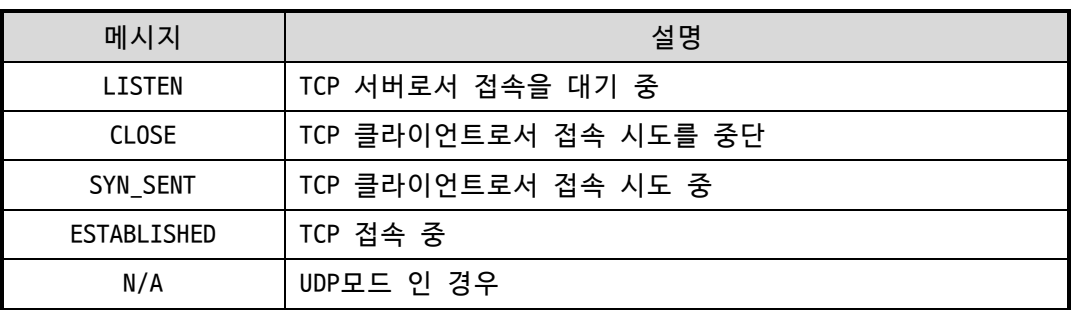

표 6-2 TCP 상태 설명

● 데이터 송/수신 량

각 COM 포트 별 데이터 송/수신 량을 나타냅니다. (단위: 바이트)

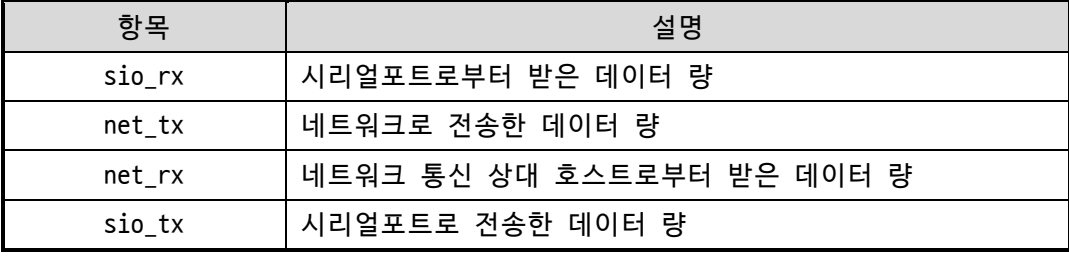

표 6-3 데이터 송/수신 량

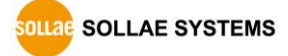

● ARP/ND 캐시 테이블

제품의 ARP 테이블을 나타냅니다. TCP 접속이나 UDP 데이터를 송/수신 받은 경우 해 당 IP주소와 MAC 주소는 제품의 ARP 테이블에 등록됩니다. 이 정보는 60초 동안 지 속되며 50초가 경과하면 ARP 패킷을 브로드캐스트 합니다. 응답이 없는 상태로 0초 가 되면 해당 정보는 소멸되고, 그 사이에 응답이 오면 다시 60초로 갱신됩니다. IPv6의 경우, 제품의 ND캐시 목록을 나타냅니다. 이때 표시되는 메시지로 상태를 확인할 수 있습니다. 메시지는 다음과 같은 5개의 상태로 구분됩니다.

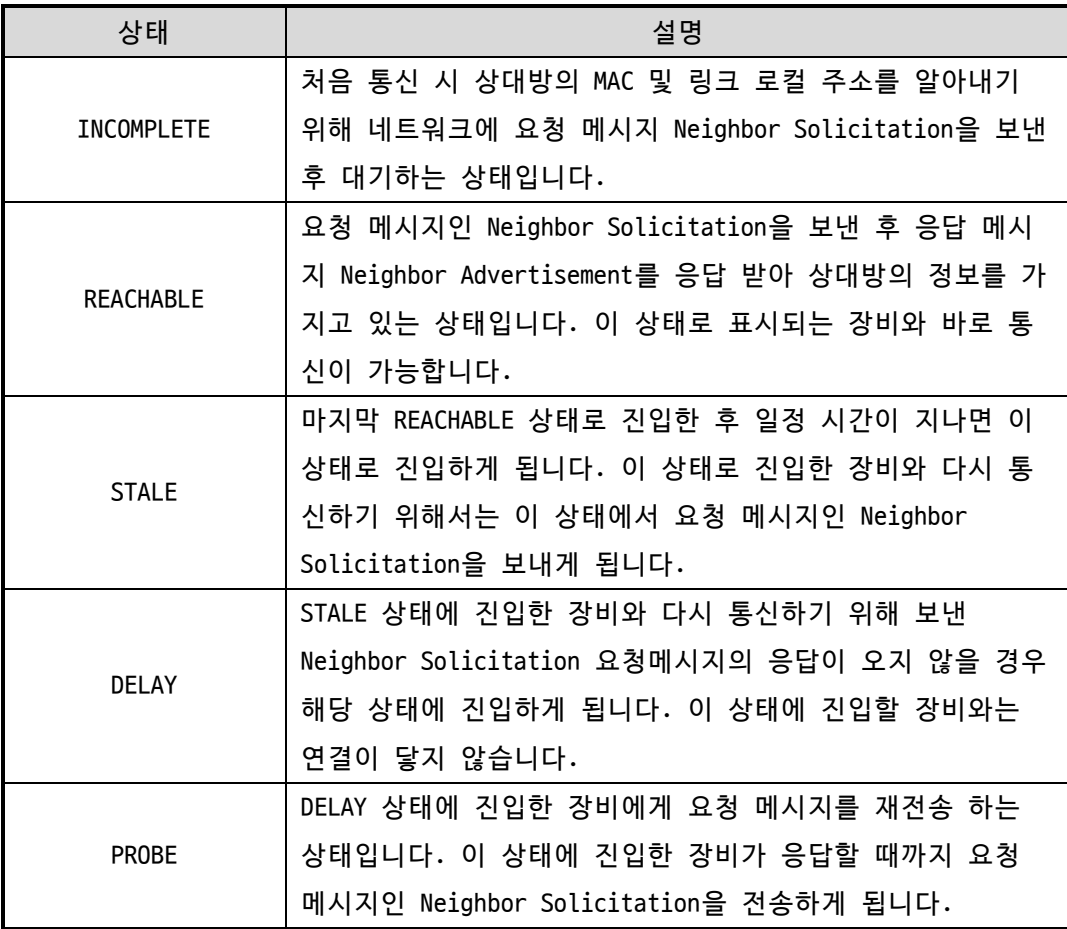

표 6-4 ND Cache 테이블에 표시되는 5가지 상태

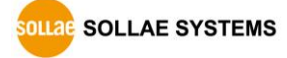

● TCP/IP 접속

세션 별 TCP/IP 접속 상태를 원격 호스트 IP주소 및 포트정보와 함께 나타냅니다. 뿐만 아니라 세션의 TCP 접속을 종료할 수 있습니다. 세션의 이름을 클릭하고 마우 스 우측 버튼을 누르면 TCP 접속 끊기 팝업이 나타납니다.

- 비밀번호 입력 란 제품에 비밀번호가 설정된 경우 활성화되며, 위의 TCP 세션 리스트에서 TCP 접속을 종료하기 위해서는 이 칸에 비밀번호를 먼저 입력해야 합니다.
- 1초 간격으로 현재상태 보기 이 옵션을 체크하면 약 1초마다 현재상태 보기를 갱신합니다.
- IP주소 충돌 검사

이 버튼을 누르면 같은 네트워크상의 IP주소 충돌 여부를 알 수 있습니다.

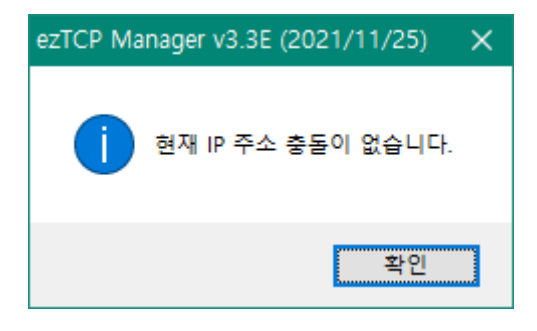

그림 6-13 IP 주소 충돌 없는 경우

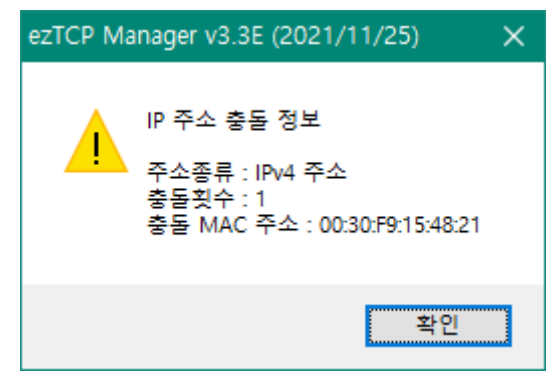

그림 6-14 IP주소가 충돌된 경우

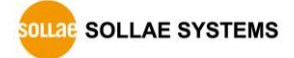

# <span id="page-49-0"></span>**7 보안기능**

### <span id="page-49-1"></span>**7.1 SSL**

<span id="page-49-2"></span>7.1.1 SSL(Secure Socket Layer)이란?

SSL은 TCP 프로토콜 기반으로 동작하는 보안 프로토콜로서 인터넷 상에서 보안이 필요한 통 신에서 많이 사용되는 프로토콜입니다.

<span id="page-49-3"></span>7.1.2 SSL 설정

● SSL 클라이언트

이 경우에는 [옵션]탭의 [SSL 보안통신]만 체크하면 SSL 통신을 사용할 수 있습니다.

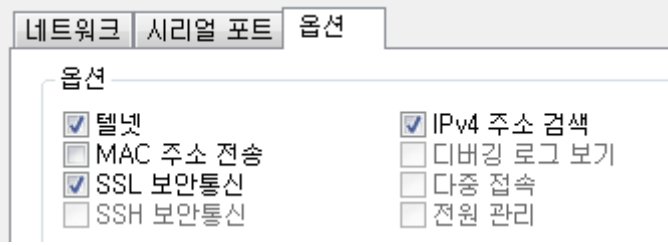

#### 그림 7-1 옵션 설정

● SSL 서버

이 경우에는 제품에 인증서를 저장해야 합니다. 다음은 인증서 저장 순서입니다.

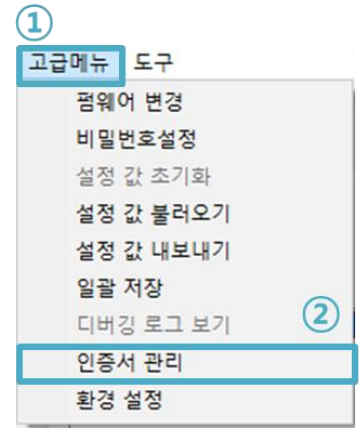

그림 7-2 인증서 생성

① ezManager의 [고급메뉴] 선택

② [인증서 관리] 메뉴 클릭

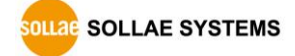

③ 인증서를 만들기 위해 [인증서를 직접 만든 후 제품(ezTCP)에 저장] 선택 후 확 인

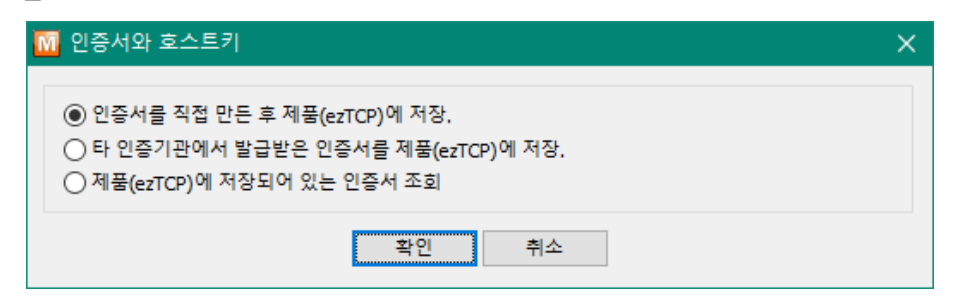

그림 7-3 RSA Key 생성

④ 인증서 작성 (RSA 키 길이 등 설정)

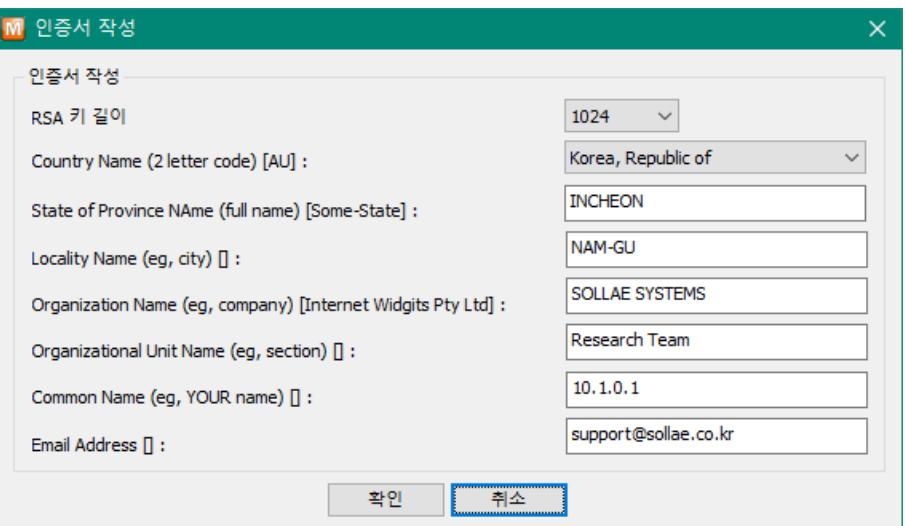

그림 7-4 인증서 작성

⑤ 저장 완료 메시지를 확인합니다.

<span id="page-50-0"></span>7.1.3 SSL 사용시 제한사항

- SSL 기능은 IPv4에서만 사용할 수 있습니다.
- SSL 사용시 시리얼 통신 최대 속도는 115,200bps로 제한됩니다.
- SSL 기능은 다중접속 기능과 동시에 사용할 수 없습니다.

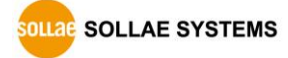

# <span id="page-51-0"></span>**7.2 제품 접근제한**

ezManager의 [옵션]탭에서 MAC주소와 IP주소를 이용한 제품 접근제한 기능을 설정할 수 있 습니다.

● 다음의 MAC 주소만 접근 가능

이 항목을 설정하면 설정된 MAC 주소를 가진 호스트만 CSE-M53G에 접속할 수 있습니 다.

● 다음의 IP 주소 대역만 접근 이 항목을 설정하면 [IP 주소]항목과 [넷 마스크]항목을 을 bit AND를 하여 접속할 수 있는 호스트를 정의합니다.

● 설정 예

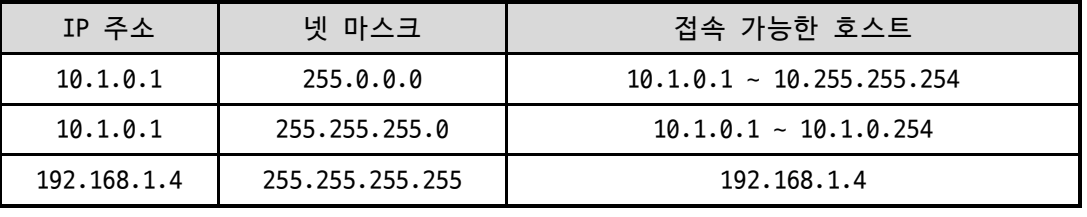

표 7-1 IPv4 주소를 이용한 제품 접근 제한 설정 예

● ezManager에도 적용

위 두 개의 항목 중 하나라도 선택이 된다면, 이 항목을 통해 ezManager를 통한 검 색 및 설정 또한 차단할 수 있습니다.

● IPv6 설정 예

| IPv6주소        | Prefix | 접속 가능한 호스트                    |
|---------------|--------|-------------------------------|
| 2001:DB8::100 | 64     | $2001:DB8::1 \sim$            |
|               |        | 2001:DB8::FFFF:FFFF:FFFF:FFFF |
| 2001:DB8::100 | 128    | 2001:DB8::100                 |

표 7-2 IPv6 주소를 이용한 제품 접근 제한 설정 예

<span id="page-51-1"></span>7.2.1 비밀번호 설정

CSE-M53G에 비밀번호를 설정하면 텔넷 로그인이나 제품 환경 값 저장 시 비밀번호를 입력해 야만 접근이 가능합니다. 알파벳 또는 숫자 8 바이트까지 설정이 가능합니다.

 **접근 제한 기능 및 비밀번호 분실로 인해 ezManager를 통해 CSE-M53G에 접근할 수 없는 경우에는 CSE-M53G를 ISP모드로 동작 시키시기 바랍니다. CSE-M53G가 ISP모드로 동작될 때는 모든 접근제한이 해제가 되어 ezManager로 검색 및 설정이 가능합니다.**

# <span id="page-52-0"></span>**8 기타 유용한 기능**

### <span id="page-52-1"></span>**8.1 IP 주소 통보 기능**

CSE-M53G는 유동 IP 환경에서도 TCP 서버로 동작이 가능합니다. IP 주소 통보 기능을 사용 하면 변경되는 자신의 IP 주소에 대한 정보를 특정 서버로 전송합니다. 이 기능은 DDNS, TCP, UDP 3가지 형태로 제공됩니다.

⚫ DDNS

CSE-M53G에서 제공하는 DDNS 기능은 Dyn사의 DDNS 서버에 IP 주소를 호스트 이름을 통해 갱신하는 것입니다. 따라서 DDNS 기능을 이용하려면 Dyn사의 홈페이지에 사용 자등록을 하고 호스트 이름을 등록해야 합니다.

**DDNS 서비스 이용에 관한 모든 부분은 Dyn사 정책에 따라 변경이 될 수 있습니다.**

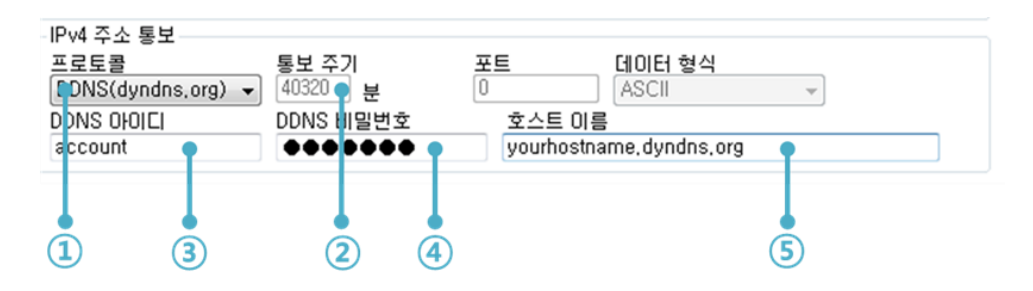

그림 8-1 DDNS 설정

- ① [프로토콜] 항목은 DDNS(dyndns.org) 선택
- ② [통보주기]는 40,320분(28일)으로 고정 값입니다.
- ③ [DDNS 아이디]는 Dyn 계정의 아이디를 입력합니다.
- ④ [DDNS 비밀번호]는 Dyn 계정의 비밀번호를 입력합니다.
- ⑤ [호스트 이름]은 Dyn 계정에 등록한 호스트 이름을 입력합니다.

⚫ TCP/UDP

자체적으로 IP를 관리할 서버를 사용하는 경우 TCP 및 UDP를 이용할 수 있습니다. 전송은 ASCII 또는 16진수 형태의 메시지로 선택이 가능하며 통보 주기의 설정 또한 가능합니다.

**보다 자세한 내용은 당사 홈페이지의 [IP주소 통보 기능] 문서를 참조하시기 바랍니다.**

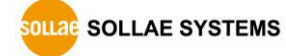

# <span id="page-53-0"></span>**8.2 MAC 주소 전송 기능**

MAC 주소 전송 기능은 TCP 접속 직후에 접속 상대방에게 자신의 MAC 주소를 전송하는 기능 입니다. 이 기능은 사용자 장비 혹은 서버 프로그램이 원격지에 있는 여러 대의 CSE-M53G를 구별하는데 사용될 수 있습니다. 설정 방법은 다음과 같습니다.

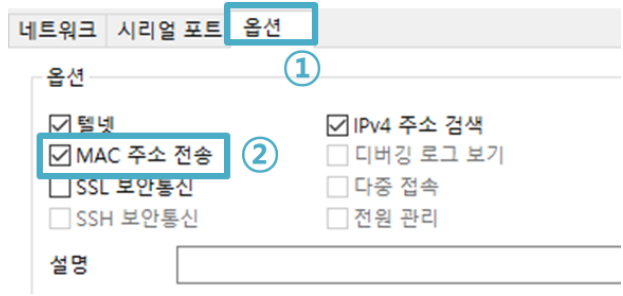

그림 8-2 MAC 주소 전송 기능

① ezManager의 [옵션] 탭으로 이동

② [MAC 주소 전송] 옵션 체크 후 저장

**보다 자세한 내용은 당사 홈페이지의 [MAC주소 [전송](http://www.eztcp.com/documents/application/an_mac_id_function_ko.pdf) 기능] 문서를 참조하시기 바랍니다.**

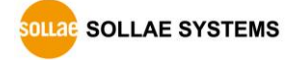

# <span id="page-54-0"></span>**8.3 다중 접속**

**다중 접속 기능은 버전 2.3A 이상의 펌웨어에서 지원합니다.**

[다중 접속] 기능은 제품이 TCP 서버일 때 최대 8개의 호스트로부터 동시에 접속을 허용하 는 기능입니다. 이 기능을 이용하면 하나의 시리얼 장치에서 나오는 데이터를 여러 호스트에 서 동시에 수신할 수 있습니다.

#### <span id="page-54-1"></span>8.3.1 설정

다중 접속 기능은 ezManager의 [다중 접속] 옵션을 활성화하면 사용할 수 있습니다.

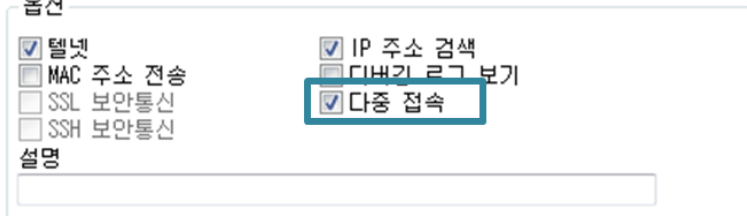

그림 8-3 ezManager의 [다중 접속] 옵션

#### <span id="page-54-2"></span>8.3.2 데이터 흐름

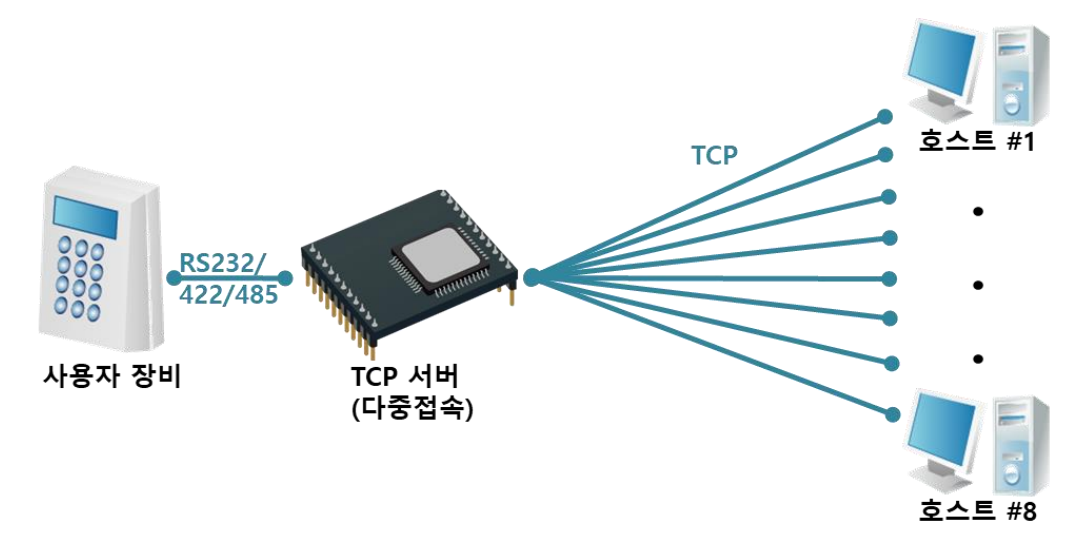

#### 그림 8-4 다중 접속 개념도

- 각각의 호스트에서 CSE-M53G로 전송되는 데이터는 모두 사용자 장비로 전송
- 사용자 장비에서 CSE-M53G로 전송되는 데이터는 모든 호스트(#1 ~ 8)로 전송

# <span id="page-55-0"></span>**8.4 시리얼포트 탭의 기능들**

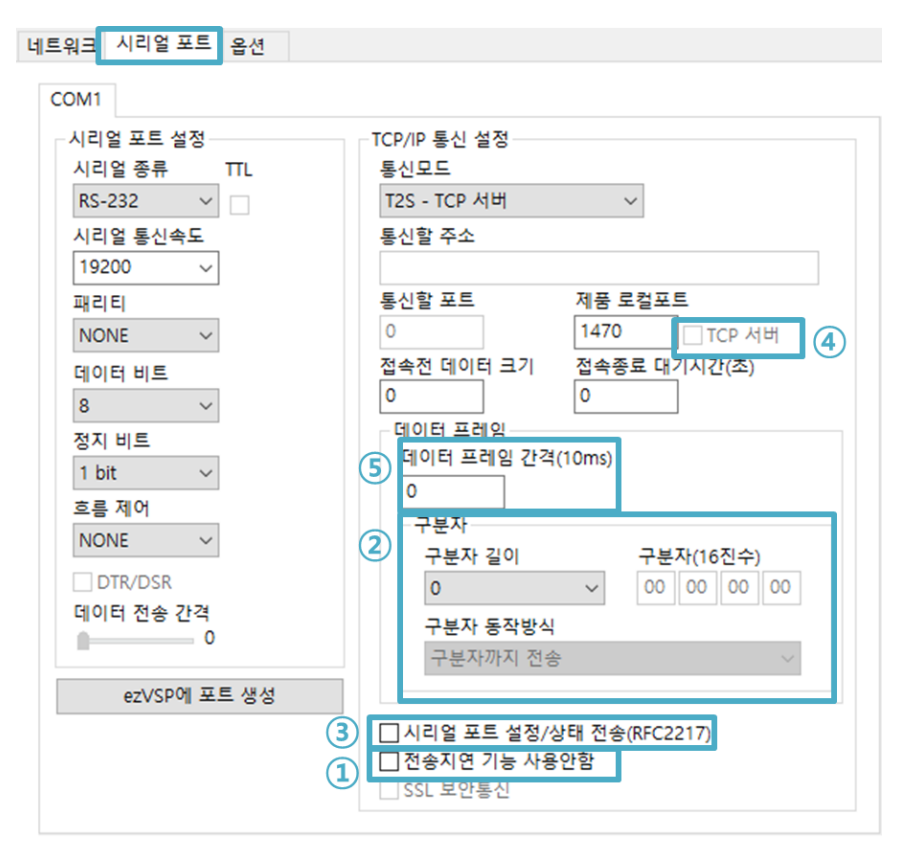

그림 8-5 시리얼포트 탭의 기능들

### <span id="page-55-1"></span>8.4.1 전송지연 기능 사용 안 함 - ①

전송지연 기능은 혼잡제어를 목적으로 TCP 세그먼트 전송을 약 40ms 동안 지연시키는 기능 입니다. 이 옵션은 전송지연 기능의 작동 여부를 설정합니다. 이 옵션을 사용하면 TCP 세그먼 트를 지연 없이 빠르게 전송할 수 있습니다.

<span id="page-55-2"></span>8.4.2 구분자 - ②

구분자 기능을 사용하면 시리얼 데이터의 특정 문자를 이용해 네트워크로 송신하는 패킷의 크기를 조절할 수 있습니다.

| Operation | 사용 가능한 옵션       |
|-----------|-----------------|
| 구분자 길이    | 0 ~ 4 바이트 중 선택  |
|           | 구분자까지 전송        |
| 구분자 동작방식  | 구분자 + 1바이트까지 전송 |
|           | 구분자 + 2바이트까지 전송 |

표 8-1 구분자 기능

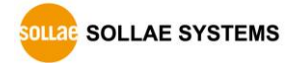

<span id="page-56-0"></span>8.4.3 시리얼포트 설정/상태 전송 (RFC 2217) - ③

원격의 두 장비 사이에 시리얼포트의 설정 및 상태 정보 등을 송/수신하는 기능입니다. 이 기능을 사용하면 사용자는 RTS/CTS등의 제어 신호를 송/수신할 수 있습니다

 **보다 자세한 내용은 당사 홈페이지의 [TELNET COM Port Control Option 기능] 문서를 참조하시기 바랍니다.**

<span id="page-56-1"></span>8.4.4 TCP Server / Client 모드 - ④

이 모드는 TCP 클라이언트모드 상태에서 [TCP 서버] 옵션을 체크하면 사용할 수 있습니다. 이 모드에서는 CSE-M53G의 설정 값 변경 없이도 TCP 서버와 클라이언트로 모두 사용할 수 있 습니다. 이 모드를 사용하기 위해서는 반드시 [접속 전 데이터 크기] 옵션을 1 이상으로 설정 해야 합니다.

 **보다 자세한 내용은 당사 홈페이지의 [TCP 서버/클라이언트 모드] 문서를 참조하시기 바랍니다.**

<span id="page-56-2"></span>8.4.5 데이터 프레임 간격 - ⑤

시리얼 수신데이터는 프레임 단위로 구분되어 네트워크로 전송됩니다. 시리얼 데이터가 연 속적으로 수신되는 경우에는 네트워크로 전송할 수 있는 패킷의 최대 크기에 맞게 프레임이 구분됩니다. 반면에 시리얼 데이터가 비연속적으로 수신되는 경우에는 이 옵션에 설정한 간격 에 의해 프레임이 구분됩니다. 설정 단위는 10ms이고 기본 값은 0입니다. 이 옵션의 값이 0이 면 설정된 통신 속도(Baudrate)에서 2바이트가 전송되는 시간이 데이터 프레임 간격으로 적용 됩니다.

 **TCP에서 이 옵션을 사용하는 경우 전송지연 기능에 영향을 받을 수 있습니다. 따라서 이 옵션을 사용하려면 [전송지연 기능 사용 안 함] 옵션을 반드시 함께 사용하시기 바 랍니다.**

SOLLAE SOLLAE SYSTEMS

# <span id="page-57-0"></span>**8.5 환경 값 초기화(Factory Reset)**

제품의 모든 환경 값을 물리적으로 초기화 할 수 있는 기능입니다. 사용자는 임의의 환경 값을 사용자 ENV 영역에 저장하고 초기화 값으로 사용할 수 있습니다. 사용자 ENV 영역을 사 용하지 않으면 공장 출고 값으로 초기화 됩니다.

- 환경 값 초기화 방법
- ① ISP핀을 GND로 연결(1초 이하)
- ② ISP핀을 GND로 연결(10초 이상)
- ③ 제품 환경 값이 공장 출고 값 또는 사용자 ENV 값으로 초기화 됨
- ④ ISP 핀의 GND연결 해제
- ⑤ 제품 리 부팅
	- 사용자 임의 환경 값으로 초기화
- ① 시리얼 설정모드 진입
- ② ezManager 또는 시리얼 설정 명령어 이용하여 초기화 할 환경 값을 제품에 저장
- ③ 시리얼포트를 통해 아래 명령어를 입력

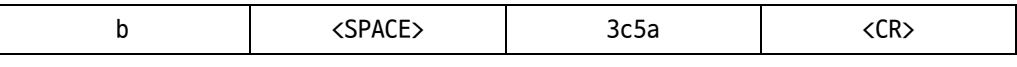

④ 명령어 입력이 성공하면 현재 SRAM에 저장된 환경 값을 사용자 ENV 영역에 저장하고, 이 값은 이후에 [환경 값 초기화]를 할 때마다 사용하게 됩니다.

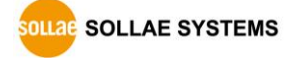

# <span id="page-58-0"></span>**9 작동이 안 되는 경우 점검사항**

CSE-M53G 사용 중에 문제가 발생한 경우 아래의 유형별 순서대로 자체 점검을 해 보시기 바 랍니다.

# <span id="page-58-1"></span>**9.1 ezManager로 검색이 되지 않는 경우**

- 정상적인 프로그램 사용하고 있는지 확인 CSE-M53G는 설정 프로그램으로 ezManager를 사용합니다.
- $\bullet$  방화벽 해제

PC의 개인 방화벽이나 네트워크 방화벽이 ezManager의 검색 패킷을 차단하는 경우가 있습니다. 검색 전 반드시 모든 방화벽을 해제하시거나 프로그램이 방화벽을 통해 통신하도록 허용하시기 바랍니다. [고급메뉴 보이기]를 체크 후 [Windows 방화벽 설 정] 버튼을 눌러 윈도우 방화벽을 해제하시거나 방화벽을 통해 프로그램을 허용하시 기 바랍니다. 이때 백신 등 사용자 개인 방화벽도 함께 확인하시기 바랍니다. (V3, Norton 등)

- 전원 공급 이상유무 확인 전원이 안정적으로 공급되고 있는지 확인합니다.
- 네트워크 연결 확인 PC와 CSE-M53G가 같은 네트워크에 연결되었는지 확인합니다. 또한 LAN 케이블 이상 여부를 점검합니다. PC와 CSE-M53G를 직접 연결하거나 같은 허브에 연결하여 검색하 는 것을 권장합니다.
- 제품 접근제한 옵션 확인 보안 옵션 중 제품의 접근제한이 설정되어 있는 경우 ezManager로 검색이 되지 않습 니다. 이 경우 ISP모드로 진입 후 검색을 시도하시기 바랍니다.

SOLLAE SOLLAE SYSTEMS

# <span id="page-59-0"></span>**9.2 TCP 접속이 되지 않는 경우**

#### ● TCP/IP 관련 설정 확인

사설 IP주소를 사용하는 경우에는 PC와 CSE-M53G의 IP주소가 같은 서브넷에 위치해 야 합니다. IP주소 항목과 로컬포트 번호가 맞는지 확인합니다. 또한 고정 IP주소의 경우에는 게이트웨이 주소 및 DNS 주소가 정확한지 여부도 확인합니다.

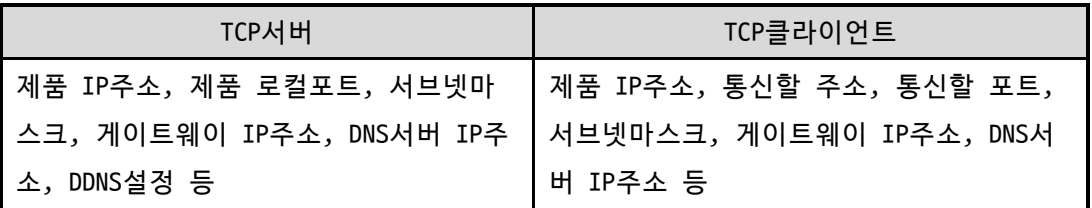

표 9-1 TCP/IP 접속 관련 주요 환경 값

#### ● PING 테스트

PING 응답을 통해 네트워크 연결이 가능한지를 파악합니다. 응답이 없다면 IP주소 및 네트워크 연결에 문제가 없는지 확인하시기 바랍니다.

● 방화벽 환인

보안이 강화된 일부 네트워크에서는 외부 네트워크로부터의 접근을 방화벽에서 대부 분 차단합니다. 따라서 이러한 경우에는 네트워크 관리자에게 문의하여 사용하고자 하는 포트번호(예: TCP 1470, UDP 50005)들을 해제하시기 바랍니다.

● 제품의 동작모드

CSE-M53G가 ISP모드나 시리얼설정모드로 동작 중인 경우에는 TCP 접속이 이루어지지 않습니다.

● 제품의 통신모드

TCP접속이 이루어지기 위해서는 반드시 한 쪽은 서버, 다른 한 쪽은 클라이언트가 되어야 합니다. 둘 다 서버이거나 클라이언트인 경우에는 접속이 되지 않습니다.

● 제품 접근제한 옵션 확인

보안 옵션 중 제품의 접근제한이 설정되어 있는 경우 설정된 MAC주소와 IP주소 이외 에는 접속이 불가능 합니다. ezManager의 [옵션]탭에서 해당 옵션을 해제하거나 접 근하고자 하는 호스트를 설정하시기 바랍니다.

● 다른 TCP 접속 중인지 확인 TCP접속은 멀티 커넥션을 지원하지 않는 이상 1:1로 이루어집니다. 따라서 이미 접 속을 맺고 있는 호스트로는 TCP접속이 불가능 합니다. CSE-M53G의 TCP접속에 대한 정보는 텔넷이나 ezManager의 현재상태보기에서 확인할 수 있습니다.

# <span id="page-60-0"></span>**9.3 TCP 접속 후 데이터 통신이 되지 않는 경우**

#### ● 핀 연결 확인

시리얼 포트부분 핀 연결이 올바른 지 확인합니다. 케이블을 사용하는 경우에는 연 결되는 사용자 장비의 핀 번호에 맞게 케이블을 선택해 주어야 합니다. 다음 그림과 같이 크로스로 연결해야 합니다.

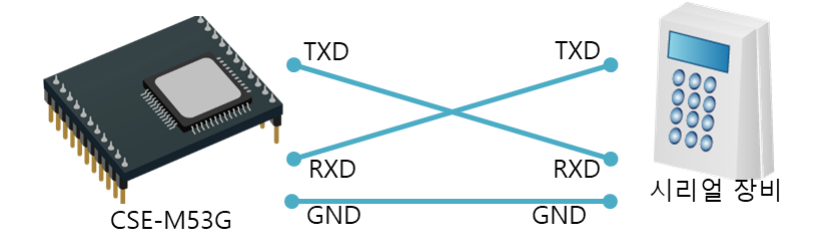

그림 9-1 올바른 RS232 연결

- 시리얼 환경 값 확인 시리얼 통신속도(Baud Rate), 데이터 비트, 정지 비트, 패리티 등 시리얼 포트 환경 값이 정확한지 확인합니다.
- **위 항목 이외의 문제점이나 위 항목에 대해 궁금한 점은 당사 기술지원 팀으로 연락 주 시기 바랍니다.**

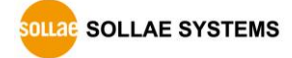

# <span id="page-61-0"></span>**10 기술지원 및 보증기간**

# <span id="page-61-1"></span>**10.1 기술지원**

기타 사용상 문의 사항이 있을 시에는 당사의 홈페이지 고객지원 메뉴의 FAQ 및 질문/답변 게시판을 이용하거나 email을 이용하십시오.

- ⚫ email 주소: [support@sollae.co.kr](mailto:support@sollae.co.kr)
- <span id="page-61-2"></span>⚫ 홈페이지 고객지원 주소:<https://www.sollae.co.kr/kr/support/>

**10.2 보증**

<span id="page-61-3"></span>10.2.1 환불

<span id="page-61-4"></span>제품 구입 후 2주 이내에 환불 요구 시 환불해 드립니다.

10.2.2 무상 A/S

<span id="page-61-5"></span>제품 구입 후 2년 이내에 제품에 하자가 발생할 시 무상으로 수리 및 교환을 해 드립니다.

10.2.3 유상 A/S

제품의 품질 보증기간(2년)이 경과한 제품과 사용자의 과실로 인한 하자는 유상으로 수리 및 교환을 해 드립니다.

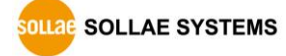

# <span id="page-62-0"></span>**11 주의사항 및 면책 고지 사항**

# <span id="page-62-1"></span>**11.1 주의사항**

- 본 제품을 개조했을 경우에는 보증을 하지 않습니다.
- 본 제품의 사양은 성능향상을 위해서 예고 없이 변경될 수 있습니다.
- 본 제품의 사양범위를 넘어가는 조건에서 사용하시는 경우에도 동작을 보증하지 않습니다.
- 본 제품의 펌웨어 및 제공되는 어플리케이션의 Reverse Engineering 행위를 금지 합니다.
- 제공되는 펌웨어 및 제공되는 어플리케이션의 본래 용도 외 사용을 금지합니다.
- 극단적인 고온이나 저온, 또는 진동이 심한 곳에서 사용하지 마십시오.
- 고습도, 기름이 많은 환경에서 사용하지 마십시오.
- 부식성 가스, 가연성 가스등의 환경에서 사용하지 마십시오.
- 노이즈가 많은 환경에서는 제품의 정상적인 동작을 보증하지 않습니다.
- 우주, 항공, 의료, 원자력, 운수, 교통, 각종 안전장치 등 인명, 사고에 관련되는 특별한 품질, 신뢰성이 요구되는 용도로는 사용하지 마십시오.
- 만일, 본 제품을 사용해 사고 또는 손실이 발생했을 경우, 당사에서는 일절 그 책 임을 지지 않습니다.

### <span id="page-63-0"></span>**11.2 면책 고지 사항**

솔내시스템㈜과 그 대리점은 CSE-M53G의 사용 또는 사용불능에 따른 손해 및 손실, 영업중 지로 인한 비용, 정보 손실을 포함한 기타 고지 받은 어떠한 재정적 손해에 대해서도 책임지 지 않습니다.

CSE-M53G는 허락되지 않는 응용분야에서의 사용을 금지합니다. 허락되지 않은 응용분야라 함은 군사, 핵, 항공, 폭발물, 의학, 방범설비, 화재경보기, 엘리베이터를 수반한 용도 혹은 차량, 항공기, 트럭, 보트, 헬리콥터 및 이에 국한되지 않는 모든 교통수단을 포함합니다.

또한, 고장 및 실패로 인한 재정적 손실 및 기물파손, 신체 상해 혹은 사람이나 동물의 사 상을 초래하는 실험, 개발 및 각종 응용분야에 사용할 수 없습니다. 구매자(혹은 업체)가 자 발적 혹은 비자발적으로 이러한 허락되지 않는 응용분야에 사용할 시 솔내시스템㈜과 그 대리 점에 손해배상을 포함한 어떠한 책임도 묻지 않을 것에 동의한 것으로 간주합니다.

구매한 제품의 환불 및 수리, 교환에 대한 배상 책임과 구매자(혹은 업체)의 단독 구제책은 솔내시스템㈜과 그 대리점의 선택사항입니다.

솔내시스템㈜과 그 대리점은 동반된 기술자료, 하드웨어, 펌웨어를 포함한 CSE-M53G의 상업 성이나 특정목적에 따른 적합성에 대한 모든 명시적 혹은 묵시적 보증 및 기타 이에 국한되지 않는 여타의 보증을 하지 않습니다.

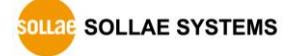

# <span id="page-64-0"></span>**12 문서 변경 이력**

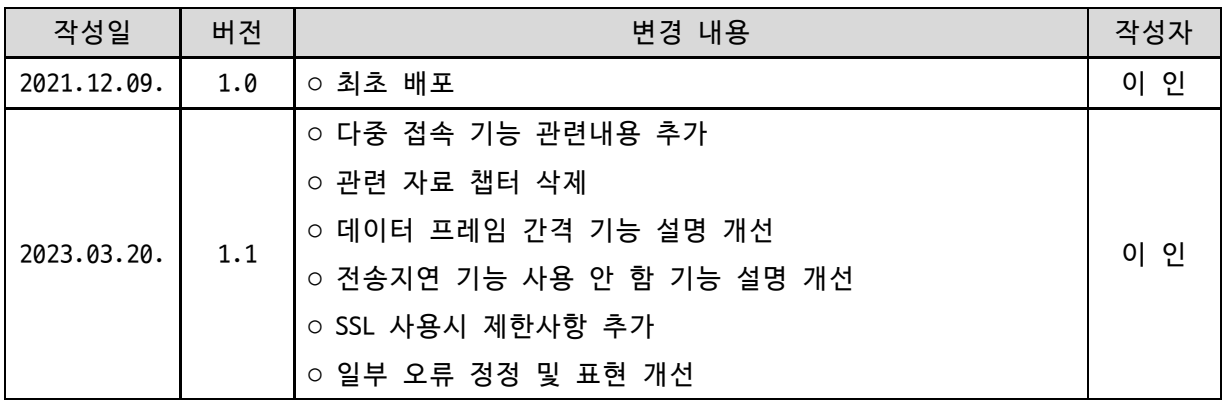

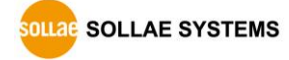